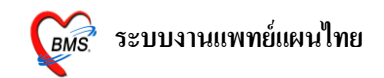

### **วิธีการเข้าใช้งานโปรแกรม HOSxP**

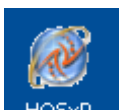

1. ดับเบิลคลิก HOSxP ที่หน้าจอ Desktop

2. ใส่ Login และ Passward กดปุ่ ม **ตกลง** หรือ กด **ENTER** 1 คร้ัง

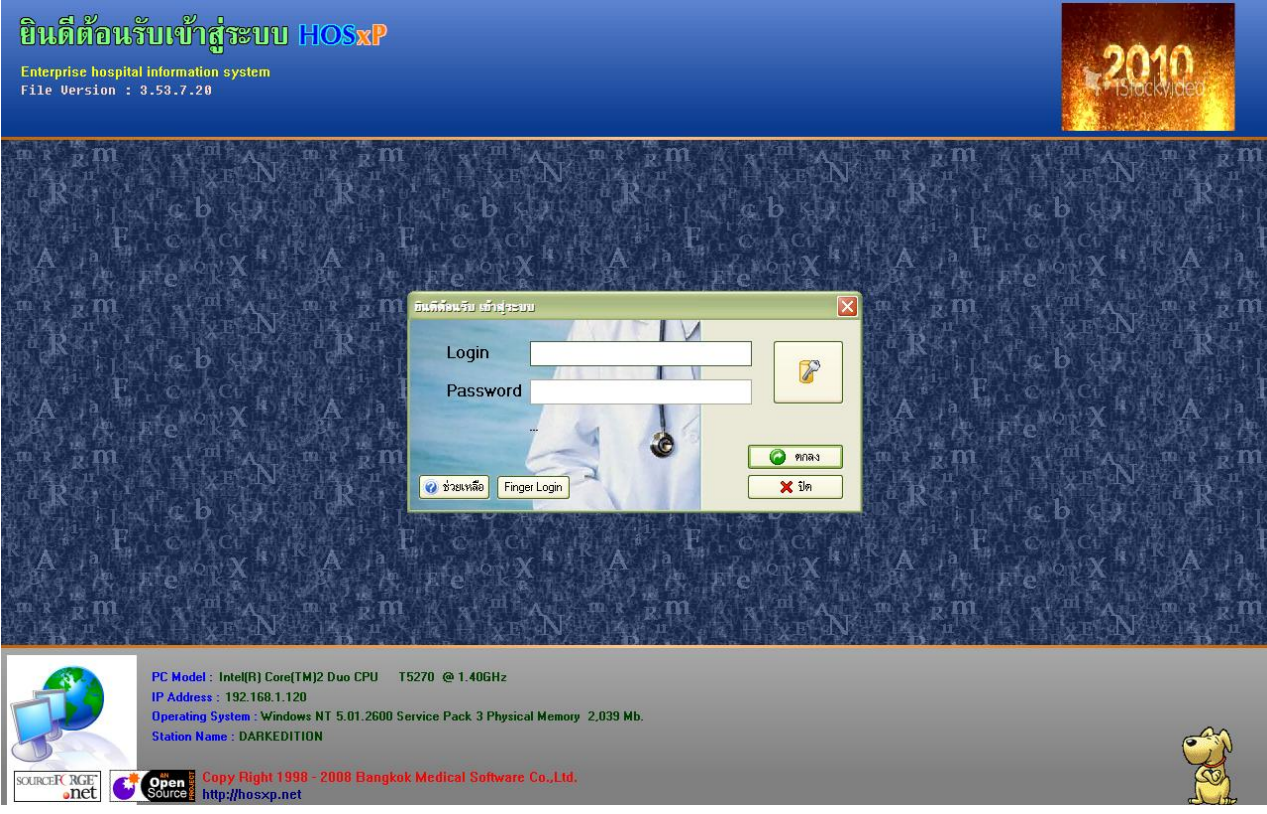

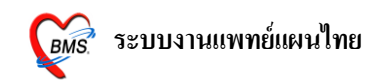

3. เลือกห้องตรวจที่ทำงานอยู่ กดปุ่ม <u>ตกลง</u> หรือ กด <u>ENTER</u> 1 ครั้ง <u>และเลือก ประเภทเวลาทำงานด้วย มีผลต่อการคิด DF</u>

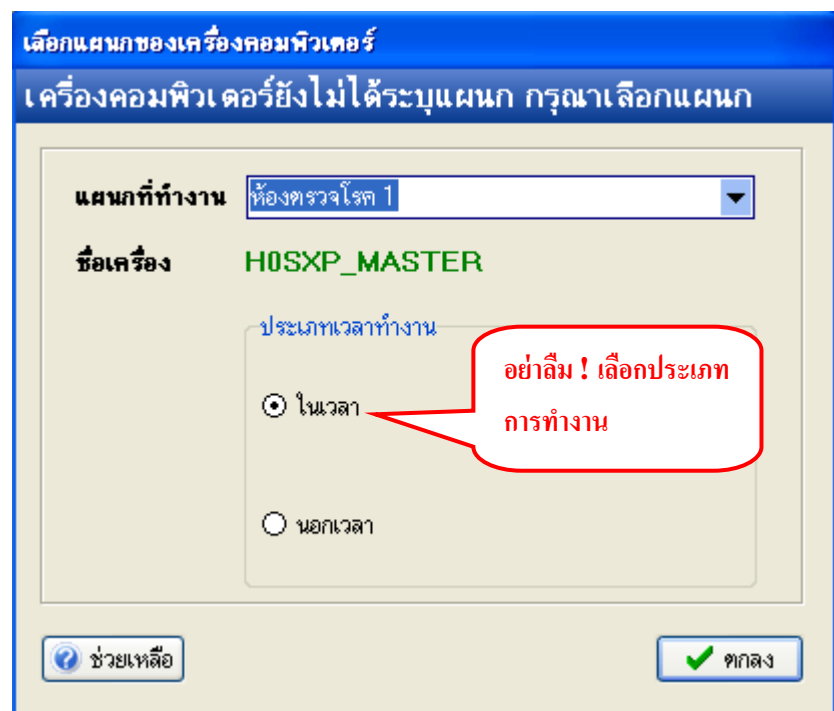

4. **Tips and Tricks** เป็นการรวบรวมความรู้ที่อยใู่ นโปรแกรม สามารถกดปุ่ม **ถัดไป** เพื่ออ่านความรู้เพิ่มเติมได้ ถ้าไม่ต้องการอ่าน กดปุ่ม <u>ปิด</u>

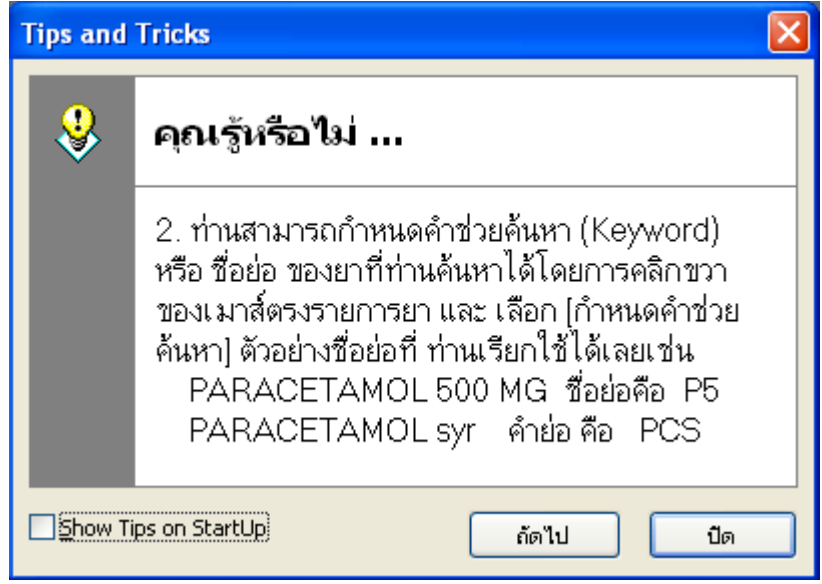

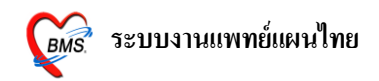

#### **วธิีเข้าสู่เมนูห้องตรวจแพทย์แผนไทย**

ี เริ่มที่เมนู **"ระบบผู้ป่วยนอก"** จากนั้นเลือกเมนู **"แพทย์แผนไทย**" เพื่อเข้าสู่หน้าจอทะเบียนงาน

ให้บริการ

แพทย์แผนไทย

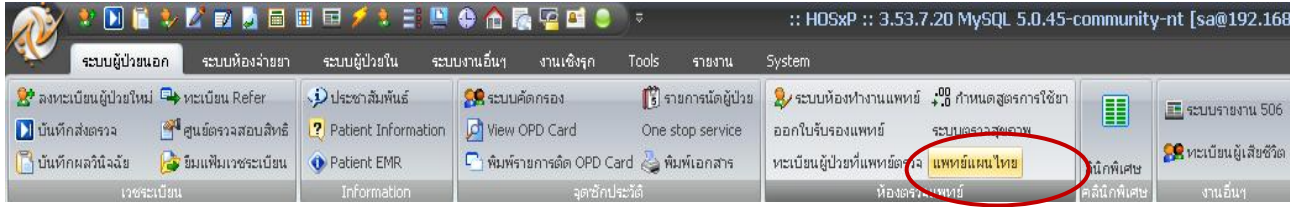

### **วธิีการรับตัวผู้ป่วยเข้าตรวจรักษา**

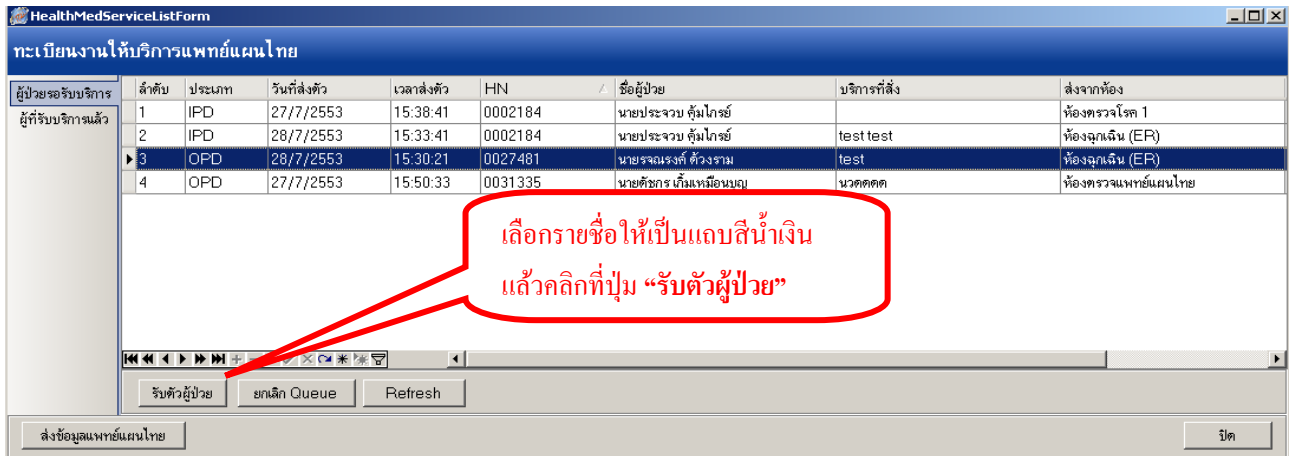

เมื่อเข้ามาถึงหน้าจอห้องแพทย์แผนไทยแล้ว จะพบรายชื่อคนไข้ที่ถูกส่งตัวมาจาก OPD และ IPD ซึ่งจะ แสดงที่แถบ **"ผู้ป่วยรอรับบริการ"**

เมื่อต้องการลงบันทึกข้อมูลการรักษาให้คนไข้ ให้เลือกที่รายชื่อคนไข้ โดยคลิกให้มีแถบสีน้ำเงินขึ้น จากน้นัไปคลิกที่ปุ่ม **"รับตัวผู้ป่วย"** ดา้นล่างเพื่อแสดงหนา้จอบนั ทึกขอ้มูลบริการแพทยแ์ผนไทย

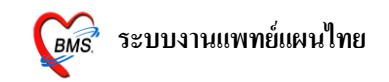

#### **แถบที่ 1 "การรักษา/หัตถการ(F1)"**

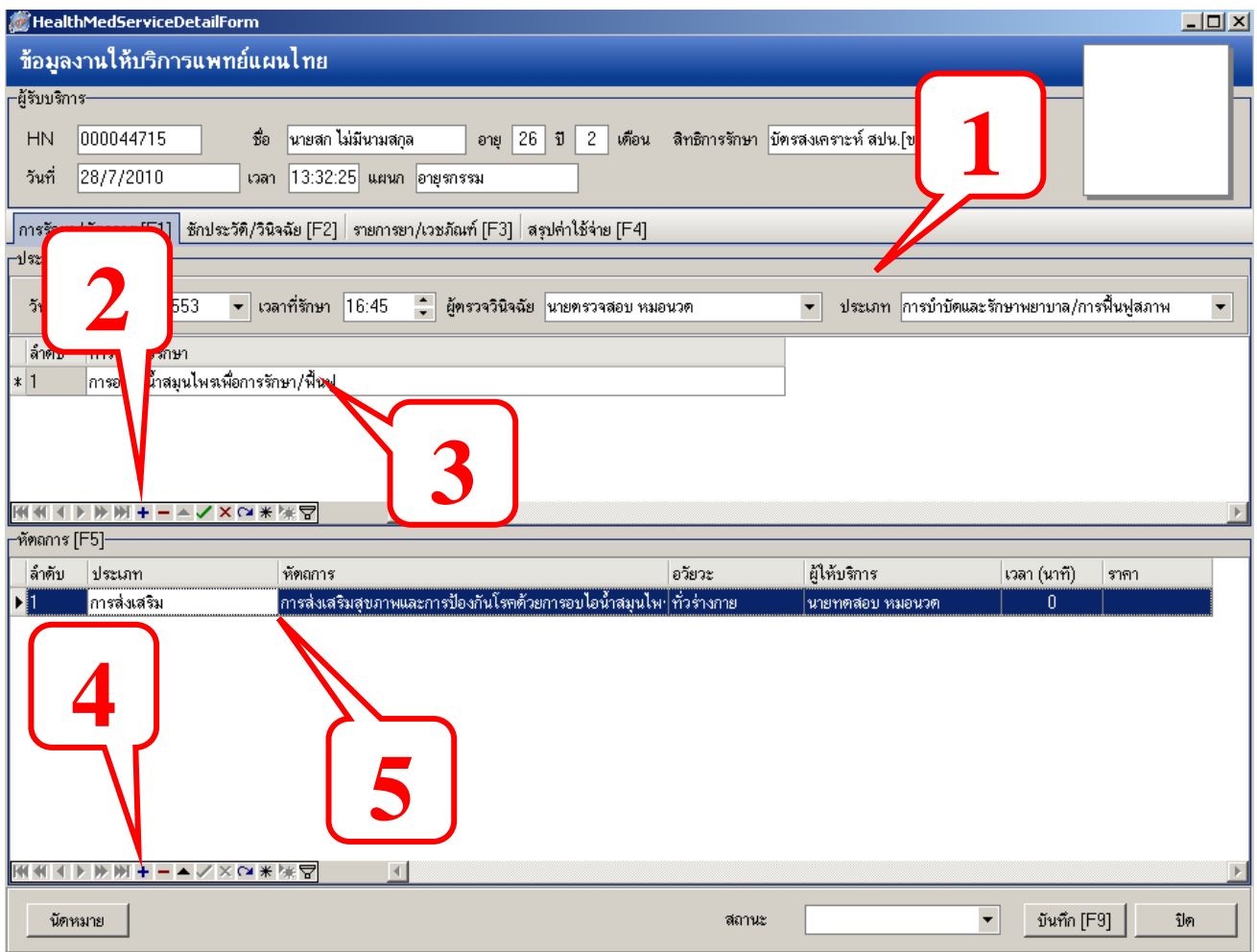

โดยข้อมูลในแถบนี้จะเป็นการข้อมูลเกี่ยวกับการรักษาและการทำหัตการ โดยเริ่มจากการกรอกข้อมูลใน ส่วนของ "**ผู้ตรวจวนิิจฉัย"**และ **"ประเภท"** ของการมารับบริการจากน้นั ดา้นล่างทา การบนั ทึกการรักษาโดย คลิกที่**สัญลักษณ์บวก**ตามภาพล าดับที่ **2** เพื่อเพิ่มบรรทดัใหก้รอกขอ้มูล หลังจากเลือกข้อมูลการรักษาได้แล้ว ให้ กด **ENTER** ที่คีย์บอร์ด 1 คร้ังเพื่อข้ึนบรรทดัใหม่

้ส่วนต่อไปคือการบันทึกข้อมูลหัตถการ โดยใช้วิธีเดียวกันกับการกรอกข้อมูลการทำการรักษาตามภาพ ลำดับที่

**4, 5** พร้อมกบักด **ENTER** ที่คีย์บอร์ด 1 คร้ังหลังจากเลือกข้อมูลเรียบร้อยแล้ว

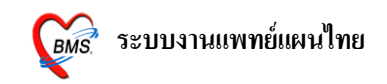

### **แถบที่ 2 "ซักประวัติ/วินิจฉัย(F2)"**

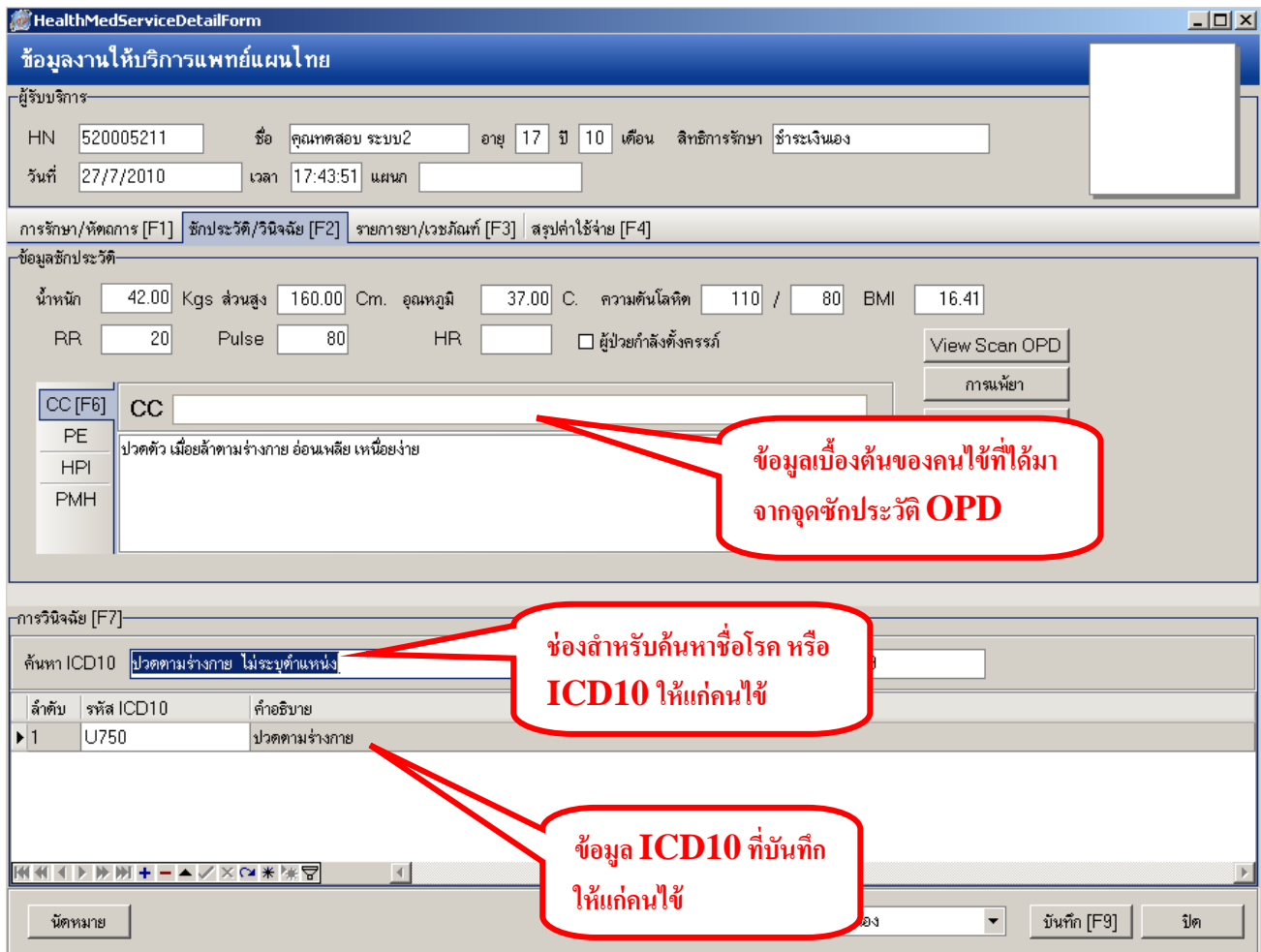

แถบน้ีขอ้มูลจะถูกแบ่งเป็น 2 ส่วนคือส่วนที่เป็น **"ข้อมูลซักประวตัิ"** และส่วนที่เป็น **"การวินิจฉัย(7)"** ี่ ซึ่งส่วนแรกนั้น ถ้าคนไข้ผ่านการซักประวัติมาจากพยาบาล OPDและ จะมีข้อมูลซักประวัตินั้นแสดงขึ้นมาดังภาพ ี ส่วนข้อมูลวินิจฉัย คือการบันทึกข้อมูล ICD10 ให้แก่คนไข้ โดยการบันทึกข้อมูลนั้น สามารถ<u>พิมพ์ชื่อโรค</u> หรือ **Keyword ICD10** เขา้ไปในช่อง **"ค้นหา ICD10"**จากน้นั ใหก้ ดปุ่ม **ENTER** ที่คีย์บอร์ด 1 คร้ัง ใหร้ายการลงมา เรียงดา้นล่างดงัภาพ

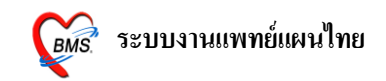

### **แถบที่ 3 "รายการยา/เวชภัณฑ์(3)"**

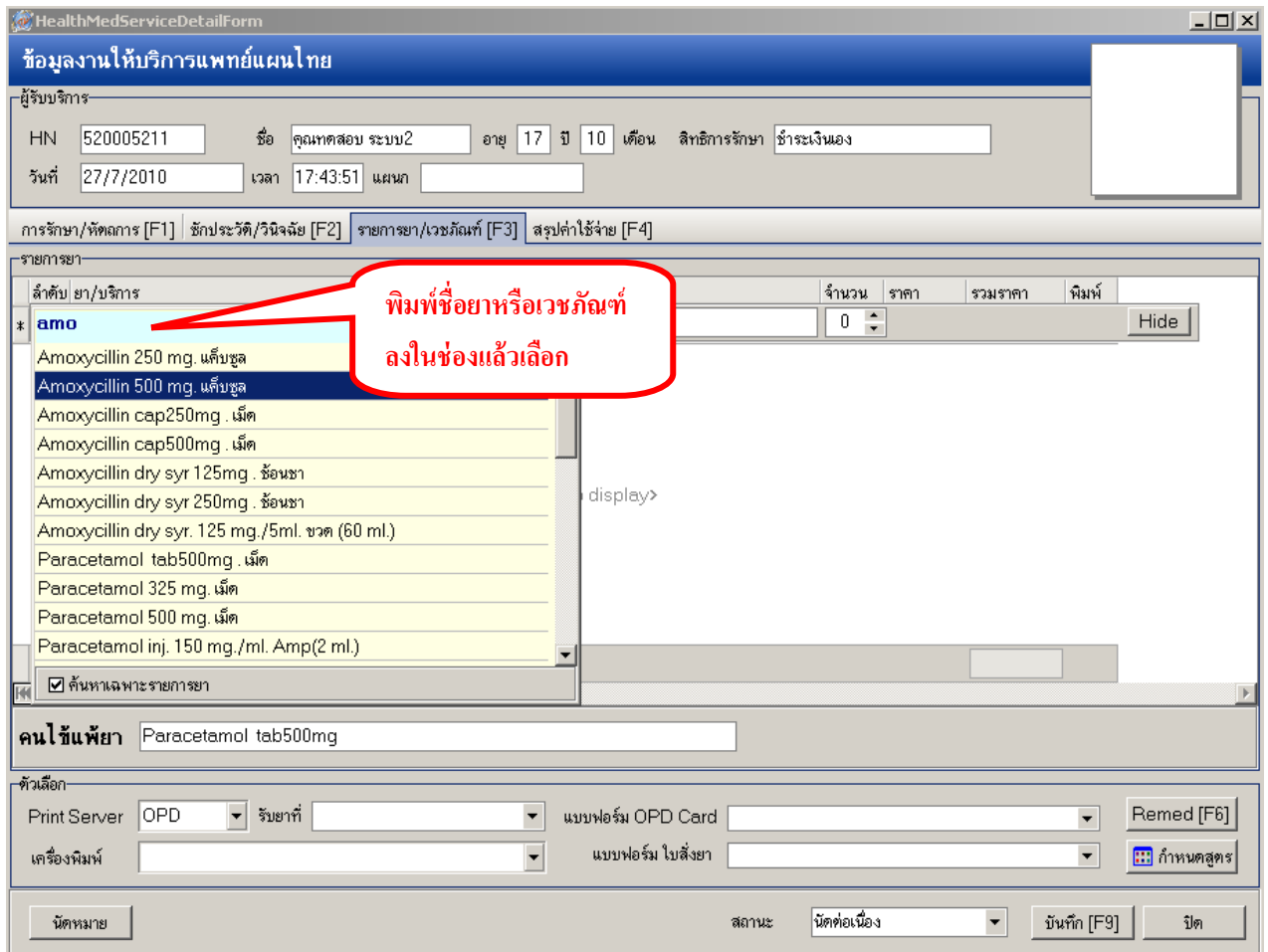

แถบนี้เป็นการบันทึกข้อมูลรายการยาและเวชภัณฑ์ต่างๆ ที่ให้แก่คนไข้ โดยวิธีการบันทึกนั้น ่ ให้<u>พิมพ์ชื่อยา </u>ลงในช่องว่าง แล้วเลือกรายการยาที่แสดงขึ้นมาทางด้านล่างเท่านั้น ซึ่งห้องยาจะเป็นผู้จัดทำรายการ ยาท้งัหมดของโรงพยาบาล

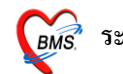

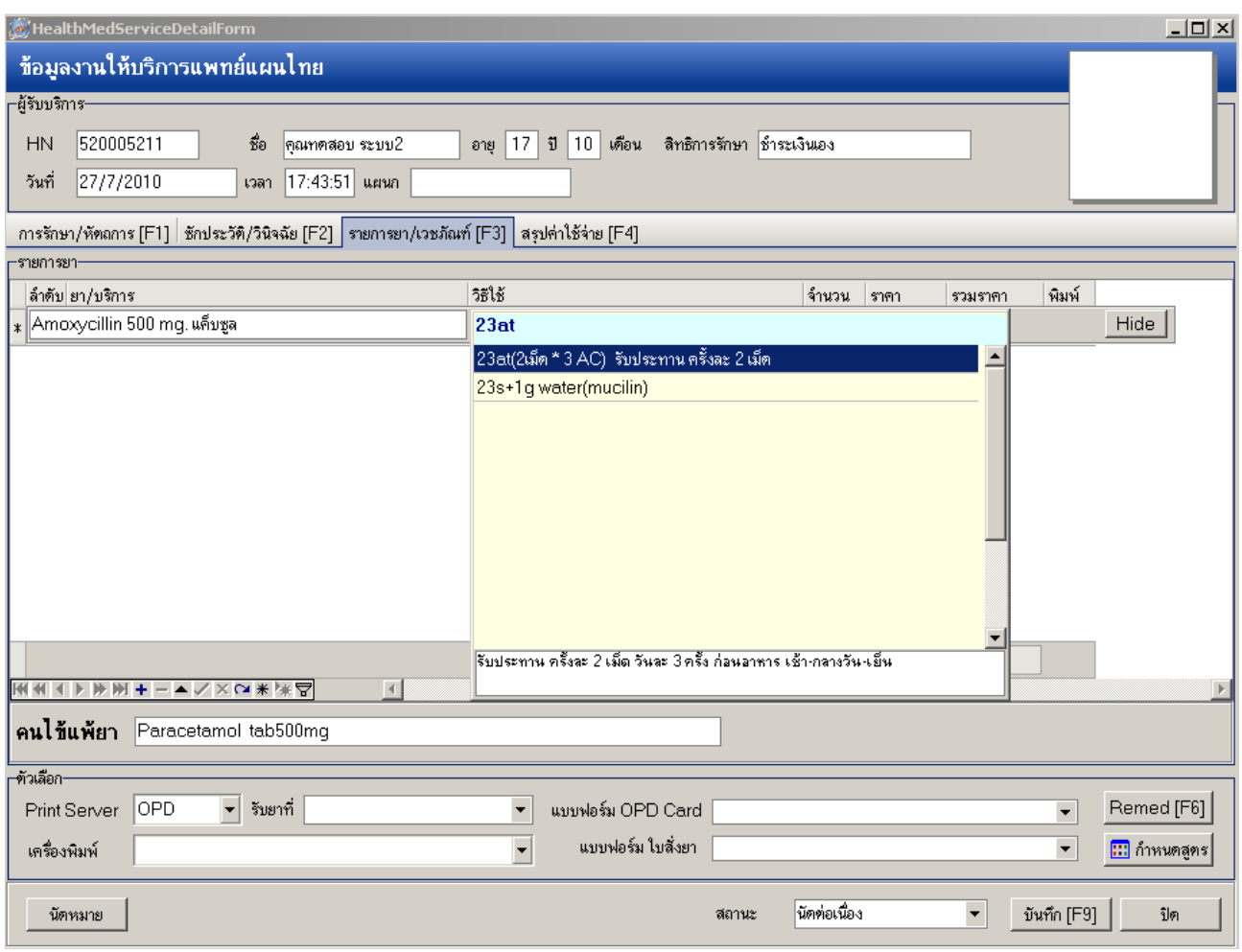

ถ้ามีการกำหนดวิธีการใช้ยาอัตโนมัติไว้แล้ว(เภสัชกรเป็นผู้กำหนด) เมื่อทำการคีย์ยาลงไปจะ กา หนดวธิีใชข้้ึนมาใหโ้ดยอตัโนมตัิ*สามารถเปลี่ยนแปลงแก้ไขวิธีใช้นี้ได้* เมื่อได้วิธีใช้ที่ต้องการแล้ว **กด ENTER 1 ครั้ง**

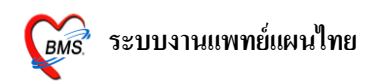

## **วิธีใช้ยา ยารับประทาน** โดยทวั่ ไป ประกอบดว้ยตา แหน่งการ key 4 หลัก ตวัอยา่ งเช่น HALOPERIDOL 5 MG.TAB **11pt**  Д รับประทานคร้ังละ1 เม็ด,วันละ 1 คร้ัง, หลังอาหาร, เช้า  **1 1 p t** หลักที่ 1 หลักที่ 2 หลักที่ 3 หลักที่ 4 <u>หลักที่ 1</u> หมายถึง รับประทานครั้งละกี่เม็ด, กี่ช้อนชา, กี่ช้อนโต๊ะ และครั้งละกี่ซีซี หลักที่ 2 หมายถึง จำนวนครั้งที่ใช้ยาต่อ 1 วัน หลักที่ 3 หมายถึง เวลาไหน a : ก่อนอาหาร p : หลังอาหาร หลักที่ 4 หมายถึง ชนิดของยา t : ยาเม็ด s : ยาน้ำช้อนชา j : ยาน้ำช้อนโต๊ะ  $Z:$  କ୍ୱିଙ୍କି (CC)

#### **วิธีใช้ที่เป็ นข้อแตกต่างไป**

11at :รับประทานคร้ังละ1 เม็ด,วันละ 1 คร้ัง,ก่อนนอน 21as :รับประทานคร้ังละ2 ช้อนชา,วันละ 1 คร้ัง,ก่อนนอน troche : อมครั้งละ 1 เม็ด ทุก 6 ชม. เวลามีอาการเจ็บคอ  $1.5~\mathrm{prs}~\mathrm{pcm}$  : รับประทานครั้งละ 1 ช้อนชาครึ่ง ทุก 4-6 ชั่วโมง เวลาปวดหรือมีไข้ .51pt : รับประทานคร้ังละคร่ึงเมด็, วันละ 1 คร้ัง, หลังอาหาร, เช้า 21 ad pt :รับประทานคร้ังละ2 เม็ด วันเว้นวัน หลังอาหารเช้า drp :จิบเวลาไอ **ยาหยอดตา** ประกอบด้วย : ชนิดของยา (ตา = ed), ข้างที่เป็ น (r =ขวา; l = ซ้าย; b = ท้งั 2 ข้าง), จา นวนคร้ังที่ใช้ edr1 : หยอดตาขวาคร้ังละ1 – <sup>2</sup> หยด วันละ 1 คร้ัง เชา้ edb4 : หยอดตาท้งั <sup>2</sup>ข้างคร้ังละ1 - <sup>2</sup>หยด วันละ 4 คร้ัง เชา้ –กลางวัน – เย็น -ก่อนนอน edl1hs : หยอดตาซ้ายคร้ังละ1 – <sup>2</sup> หยด วันละ 1 คร้ังก่อนนอน edeq4 : หยอดตาข้างที่เป็น ครั้งละ 1 - 2 หยด ทุก 4 ชั่ง โมง

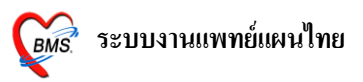

```
ยาหยอดหูประกอบด้วย : ชนิดของยา (หู = ea), ข้างที่เป็ น (r =ขวา; l = ซ้าย; b = ท้งั 2 ข้าง), จา นวนคร้ังที่ใช้
ear2: หยอดหูขวาคร้ังละ1 – 2 หยด วันละ 2 คร้ัง เชา้ –เย็น
eal3: หยอดหูซา้ยคร้ังละ1 – 2 หยด วันละ 3 คร้ัง เชา้ -กลางวัน - เย็น
ea4 : หยอดหูข้างที่เป็น ครั้งละ 1 – 2 หยด วันละ 4 ครั้ง เช้า – กลางวัน – เย็น - ก่อนนอน
ยาป้ ายตา
epl4 : ป้ ายตาซ้าย วันละ 4 คร้ัง เชา้ –กลางวัน –เย็น –ก่อนนอน
en3 : ป้ายตาข้างที่เป็น วันละ 3 ครั้ง เช้า – กลางวัน – เย็น
ยาทา
ap2 : ทาบางๆ เฉพาะที่ วันละ 2 คร้ัง เชา้ –เย็น
ap3: ทาบางๆ เฉพาะที่ วันละ 3 คร้ัง เชา้ -กลางวัน - เย็น
apm4 : ป้ ายแผลในปากวันละ 4 คร้ัง เชา้ -กลางวัน - เย็น –ก่อนนอน
ยาสูดพ่น
mdi2x2 : พ่นยา 2 ที่ วันละ 2 ครั้ง เช้า - เย็น
mdi1puffq4 : พ่นยา 1 ที่โดยกดก้นขวดยาลงจนสุด 1 ครั้ง พร้อมสุดยาทุก 4 ชั่งโมง เวลามีอาการหอบ
ยาพ่นจมูก
\text{ns}12:พ่นจมูก 1 ข้าง วันละ 2 เวลา เช้า - เย็น
ns21 : พน่ จมูก2 ข้าง ข้างละ 1 คร้ังวนัละ1 คร้ัง เชา้
ns22 : พน่ จมูก2 ข้าง ข้างละ 2 คร้ังวนัละ2 คร้ัง เชา้ – เย็น
ยาเหน็บทวาร
rect sp h : เหน็บทวารคร้ังละ1 เม็ด วันละ 1 คร้ังก่อนนอน
rectal 12 mh : เหน็บทวารคร้ังละ1 เม็ด วันละ 2 คร้ัง เชา้ –ก่อนนอน
ยาเหน็บช่องคลอด
```
11 vgsp: สอดช่องคลอด คร้ังละ1 เม็ด วันละ 1 คร้ังก่อนนอน 21 vgsp : สอดช่องคลอด คร้ังละ2 เม็ด วันละ 1 คร้ังก่อนนอน

#### **ยาฉีด**

 $\operatorname{im}% \left( \mathcal{M}\right)$  นำหน้า หมายถึง ฉีดเข้ากล้ามเนื้อ iv บำหน้า หมายถึง ฉีดเข้าเส้นเลือดดำ sc นำหน้า หมายถึง ฉีดเข้าใต้ผิวหนัง

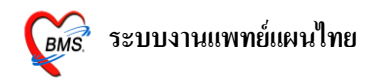

#### **ค้นหาวิธีใช้ในระบบไม่พบ**

MealthMedServiceDetailForm  $-10 \times$ ข้อมูลงานให้บริการแพทย์แผนไทย −ผ้รับบริการ− ชื่อ | นางทดสอบ ระบบ1 HN 520005151 อายุ 30 ปี 9 เดือน สิทธิการรักษา ชำระเงินเอง วันที่ 27/7/2010 เวลา 17:25:08 แผนก  $\overline{m}$ รรักษา/หัตถการ [F1]  $\vert$  ซักประวัติ/วินิจฉัย [F2]  $\vert$  รายการยา/เวชภัณฑ์ [F3] **ใส่ \* เพื่อแสดงวิธีใช้ก าหนดเอง** -รายการยา-|ลำตับ|ยา/บริการ วิธีใช้ รวมราค พิมพ์ \* Paracetamol tab500mg. เม็ด ×  $Hide$ Amoxycillin 500 mg. แค็บซูล \*(ใช้ตามแพทย์สิ่ง\*\*\* )  $\overline{30}$   $\overline{2}$  $\overline{1}$ ▶ 2 Calcium carbonate 1500 mg เม็ด \*\*\*4pj(....ชต\*4pc) รับประทาน ครั้งละ ช้อนโ  $90$   $\boxed{2}$ \*.....ccq12hr(\*\*\*ccq12hr) รับประทานครั้งละ ซ <mark>\*1t<sup>ww.</sup>4(...เม็ด\*ac ) รับประทาน ครั้งละ</mark> \*2pj+น้ำ 1 แก้ววันละ\*\*\*คร ผสมยา 2 ช้อนโต๊ะกับน้ำ 1 แก้ว \*2s+น้ำ1แก้วดื่มวันละ\*\*\*) ผสมยา 2 ช้อนชากับน้ำ 1แก \*3az(\*\*cc\*3ac) รับประทานครั้งละ ซีซี \*4az(\*\*cc\*4ac) รับประทานครั้งละ - ซีซี วันละ 4 ครั้ง \*4ps(\*\*\*ชช\*4pc) รับประทานครั้งละ ช้อนชา \*4pz(\*\*cc\*4pc) รับประทาน ครั้งละ īī  $.00$ **HKKKKHH-AVXCX \* \*₹**  $\overline{4}$ คนไข้แพ้ยา ACETYLCHOLINE CHLORIDE "PARACET SYR" -<br>ด้วเลือก-Remed [F6] Print Server OPD  $\blacktriangledown$  รับยาที่  $\vert \cdot \vert$ แบบฟอร์ม OPD Card  $\overline{\phantom{0}}$ แบบฟอร์ม ใบสิ่งยา <mark>!!!</mark> กำหนดสูตร เครื่องพิมพ์  $\blacktriangledown$  $\overline{\phantom{0}}$ นัดหมาย สถานะ  $\blacktriangledown$ บันทึก [F9] ปิด

ใส่เครื่องหมาย ดอกจนั (\*) ที่ช่องวธิีใช้ และ**กด ENTER 1 ครั้ง**

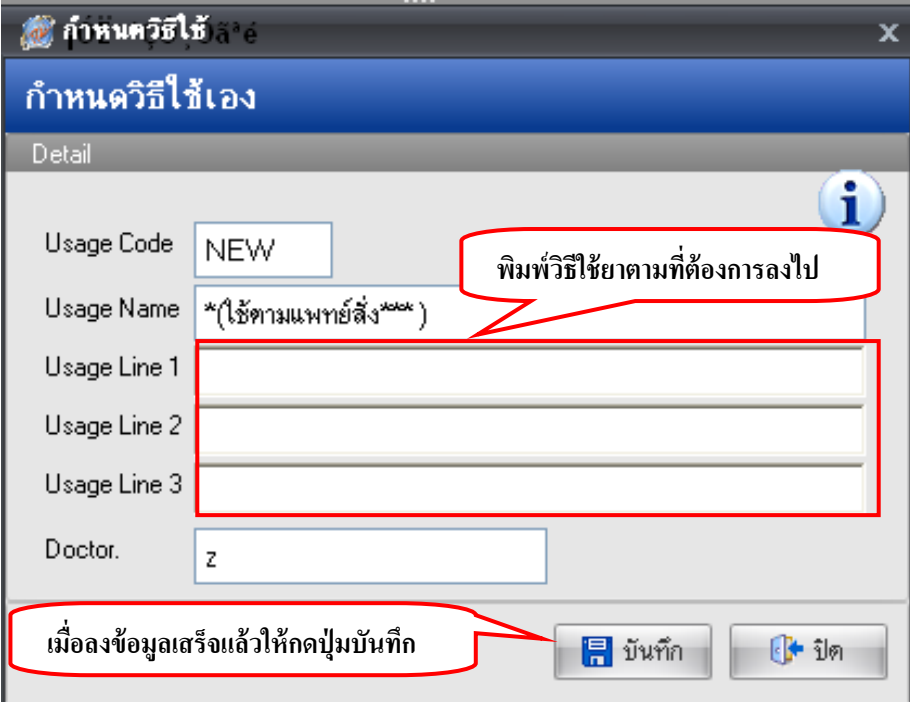

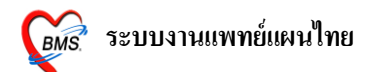

้ จากนั้นจะปรากฏกรอบข้อความขึ้นมาให้พิมพ์สามารถพิมพ์วิธีใช้ยาเข้าไปได้เลยเมื่อลงข้อมูลเสร็จแล้ว ให้คลิกที่ปุ่ ม "**บันทึก"**

ซึ่งในการคีย์วิธีใช้นั้นสามารถคีย์ได้ตามความต้องการ ซึ่งจะมีช่องรองรับการคีย์ข้อมูลไว้ 3 ช่อง คือ Usage Line 1, Usage Line 2, Usage Line 3 ซึ่งจะพิมพ์ออกสติ๊กเกอร์ฉลากยาที่ห้องยา เมื่อคีย์วิธีใช้ที่ กา หนดข้ึนเองเรียบร้อยแลว้ **กดบันทึก 1 ครั้ง**

**หมายเหตุ**: 1. ในการคียแ์ ต่ละช่องอยา่ ใหย้าวจนเกินไป อาจจะทา ใหต้กขอบสติ๊กเกอร์ฉลากยาได้

2. แนะนำให้พิมพ์วิธีใช้แบบที่เข้าใจง่าย เนื่องจากวิธีใช้ที่พิมพ์ลงไปนั้นจะแสดงบนสติ๊กเกอร์ยา

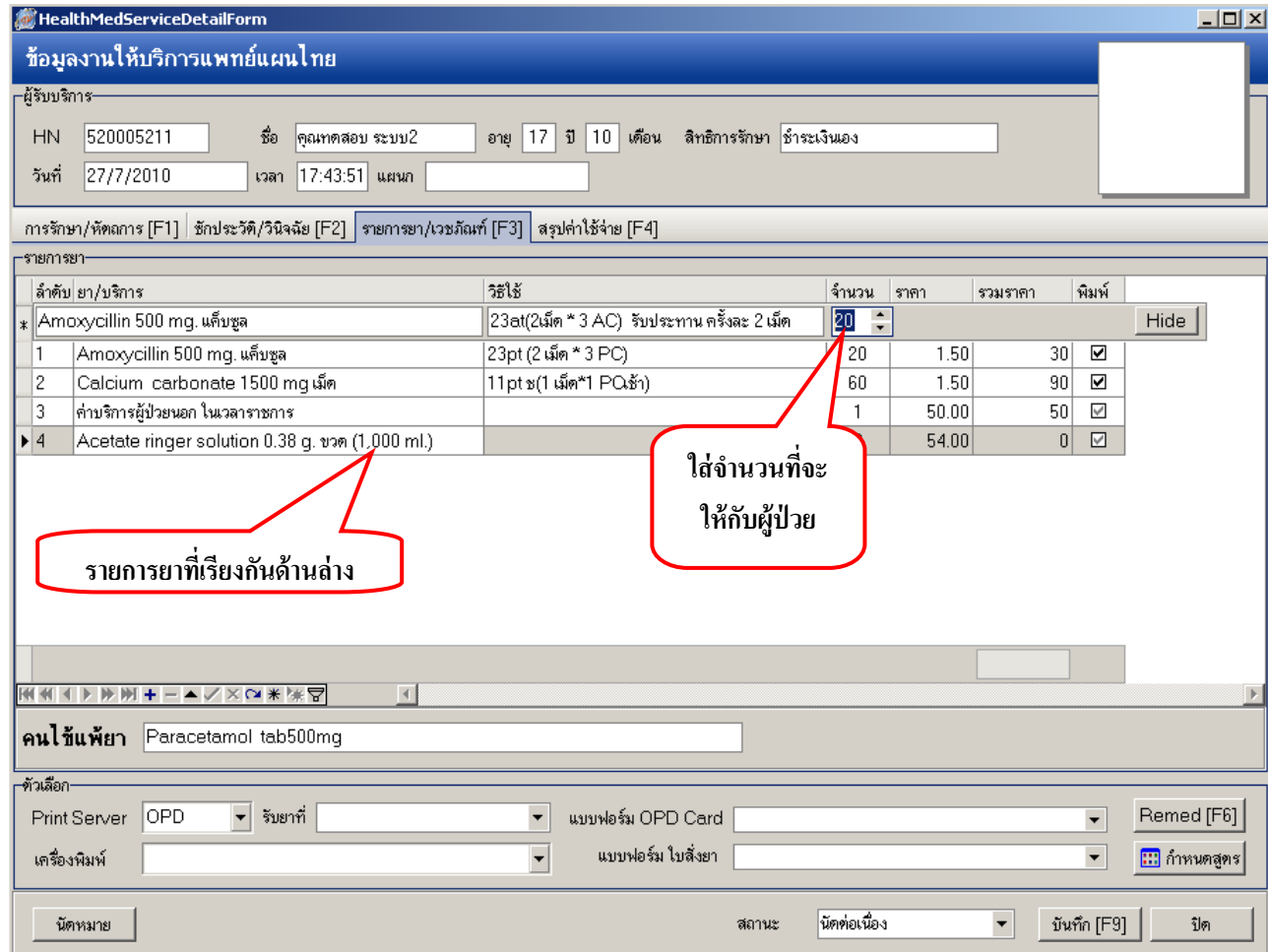

3. วิธีใช้ที่กำหนดขึ้นเองนี้จะไม่เก็บไว้ในระบบ

หลงัจากบนั ทึกวธิีการใชย้าเองแลว้ ใหร้ะบุจา นวนยาทีตอ้งการสั่งใหแ้ก่คนไข้แลว้ กด **ENTER** ที่ ้คีย์บอร์ด 1 ครั้งเพื่อให้รายการยาลงมาเรียงกันทางด้านล่าง

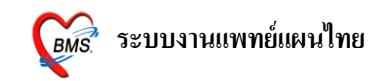

#### **วิธีลบยาในรายการ**

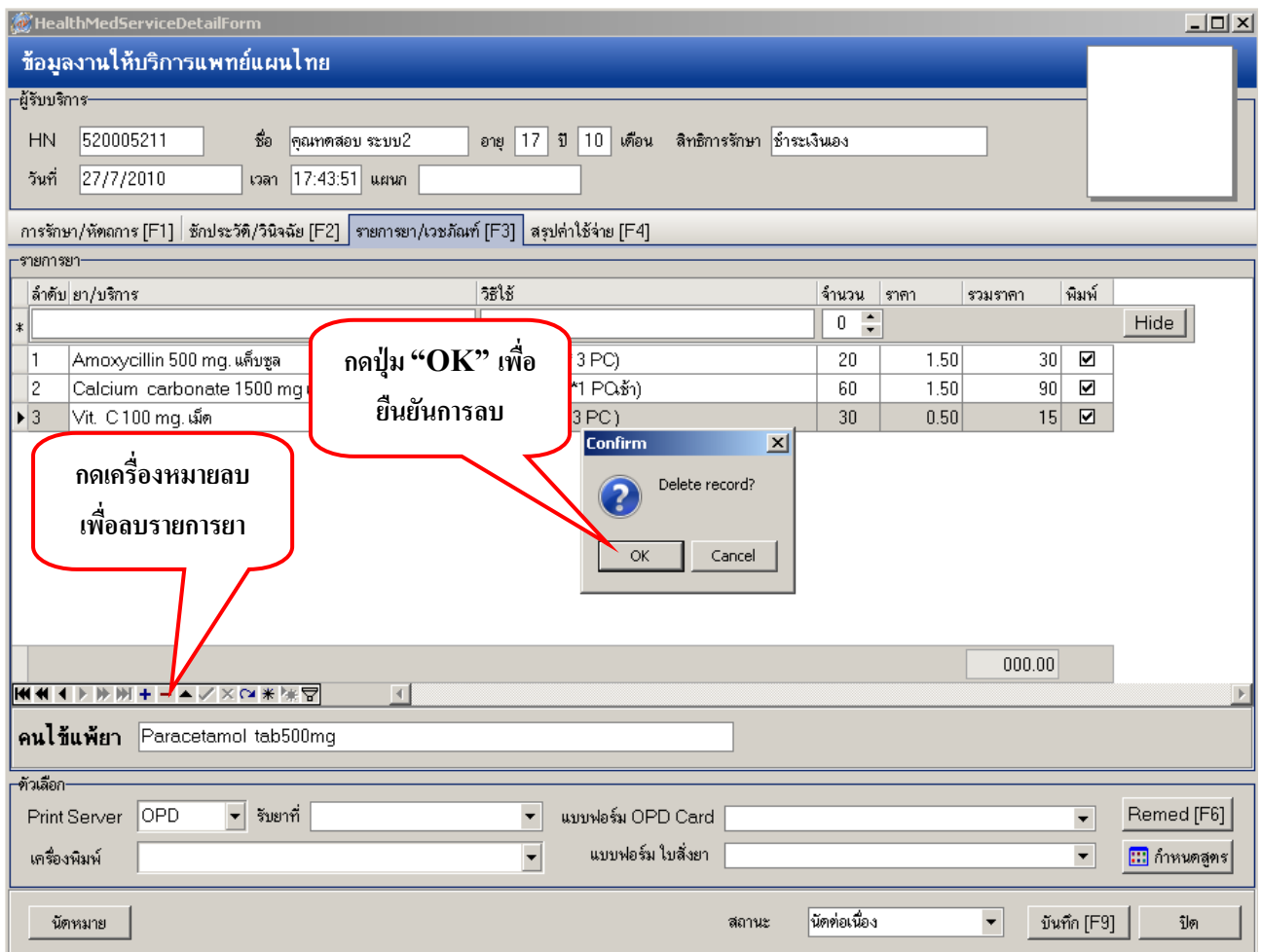

การลบรายการยา ใหเ้ลือกรายการยาที่ตอ้งการลบใหเ้ป็นแถบสีเทาจากน้นั ใหค้ลิกที่สัญลกัษณ์

### **เครื่องหมายลบ**

จะปรากฏหนา้ต่างใหย้นืยนัการลบ ใหก้ ดปุ่ม **"OK"** เพื่อยืนยันการลบ

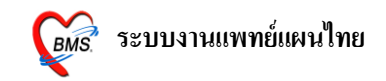

#### **วิธีการ REMED ยาให้กับคนไข้**

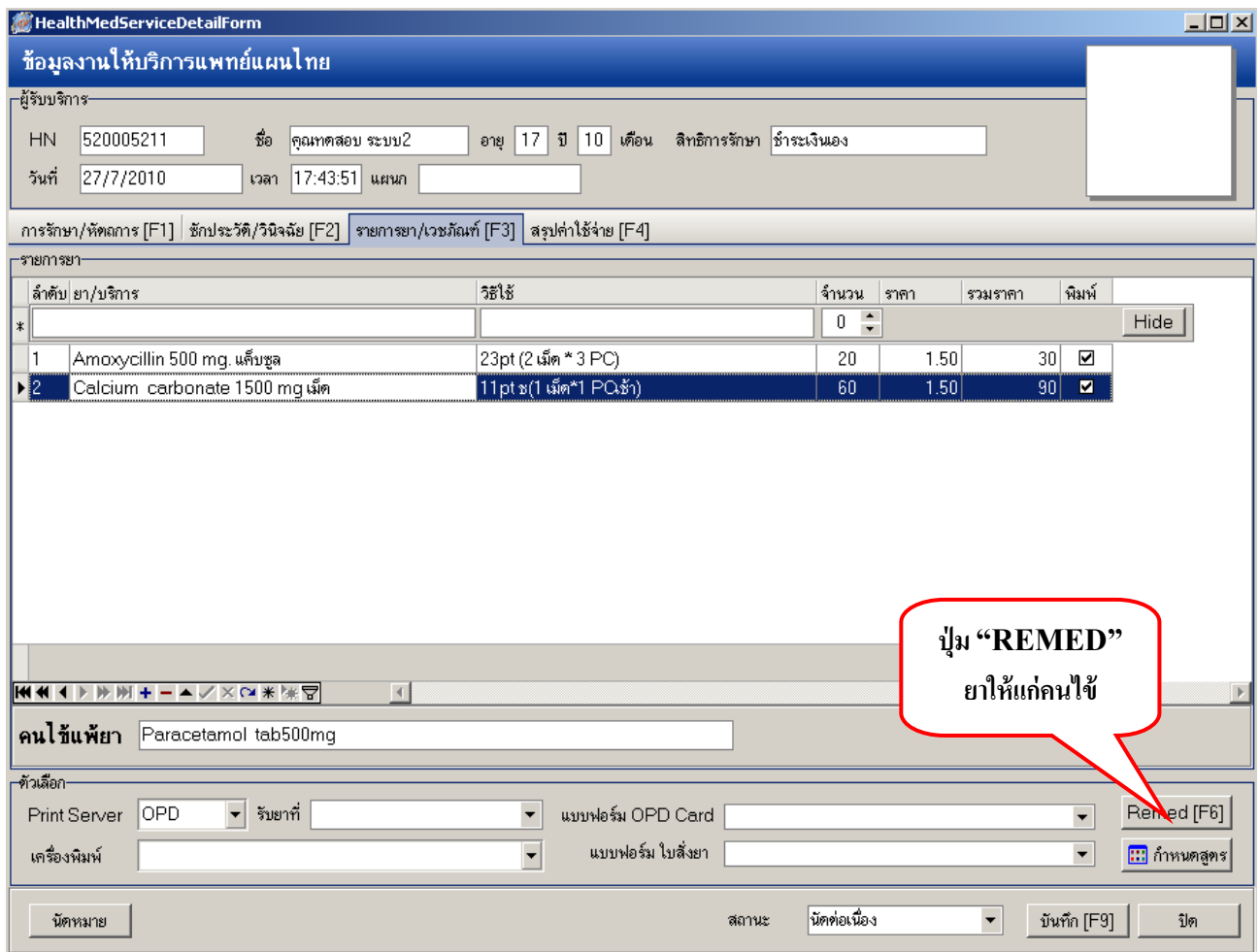

หากต้องการ Remed ยาให้แก่คนไข้ ให้คลิกที่ปุ่ม **"Remed(6)"** ด้านล่างขวา เพื่อเปิดหน้าจอสำหรับ รายการยาคร้ังก่อนของคนไข้

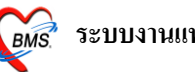

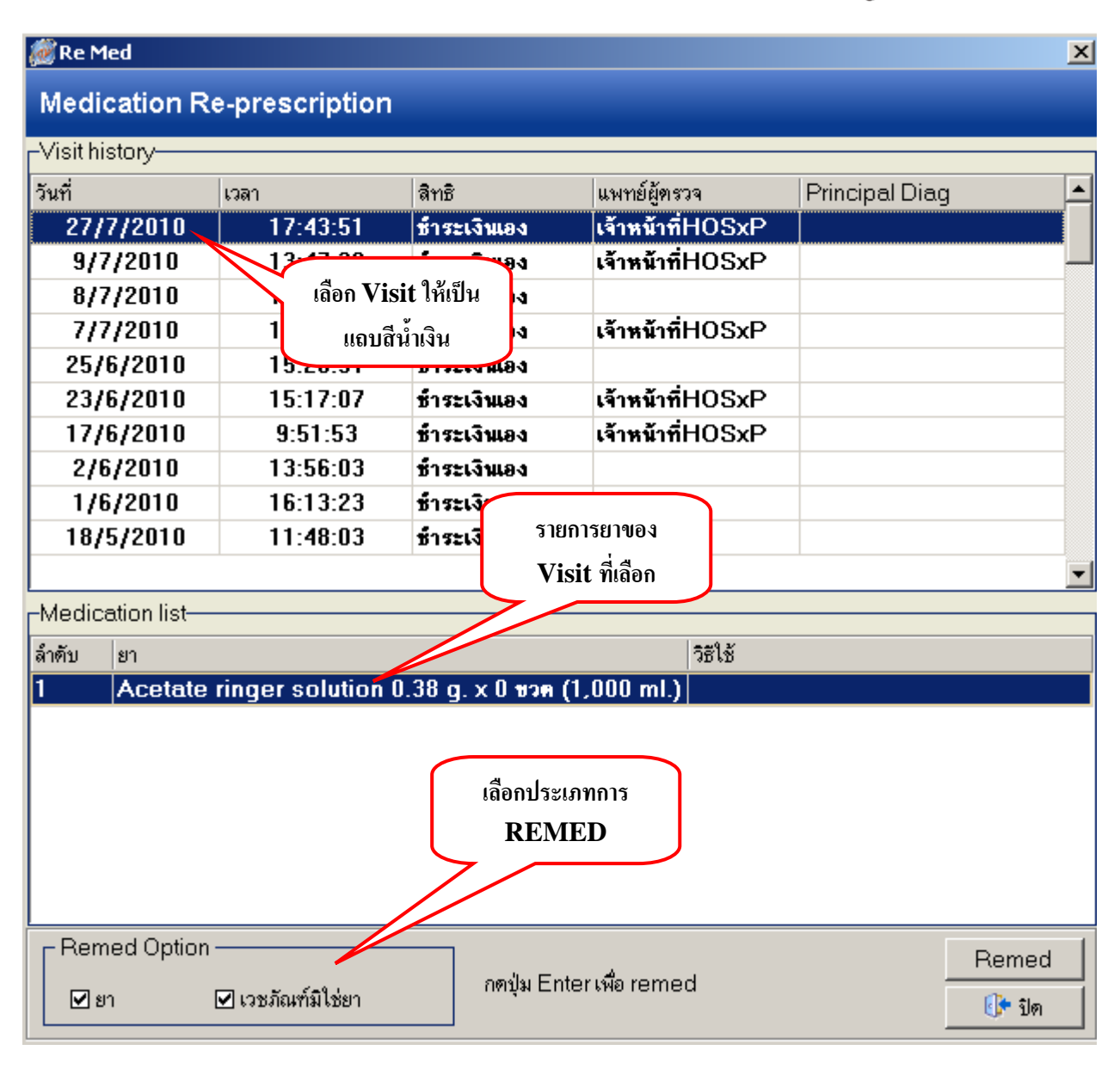

เมื่อหน้าจอ Medication Re-Prescription ปรากฏขึ้น ให้เลือก Visit ครั้งที่ต้องการ Remed ยา ให้เป็น แถบสีน้ำเงิน โดยรายการยาจะแสดงอย่ทางด้านล่าง

สามารถเลือกการ Remedยา หรือเวชภณั ฑม์ ิใช่ยาไดใ้นส่วนของ **Remed Option**โดยการใส่เครื่อง หมายถูกในช่องสี่เหลี่ยม ถา้ตอ้งการ Remed ท้งั**ยาและเวชภัณฑ์**ใหใ้ส่เครื่องหมายถูกท้งัสองตามภาพ จากน้นัคลิกที่ปุ่ม **"Remed"** แล้วคลิก **"OK"** เพื่อยืนยันการ Remed ยา

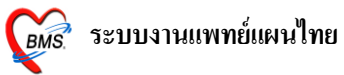

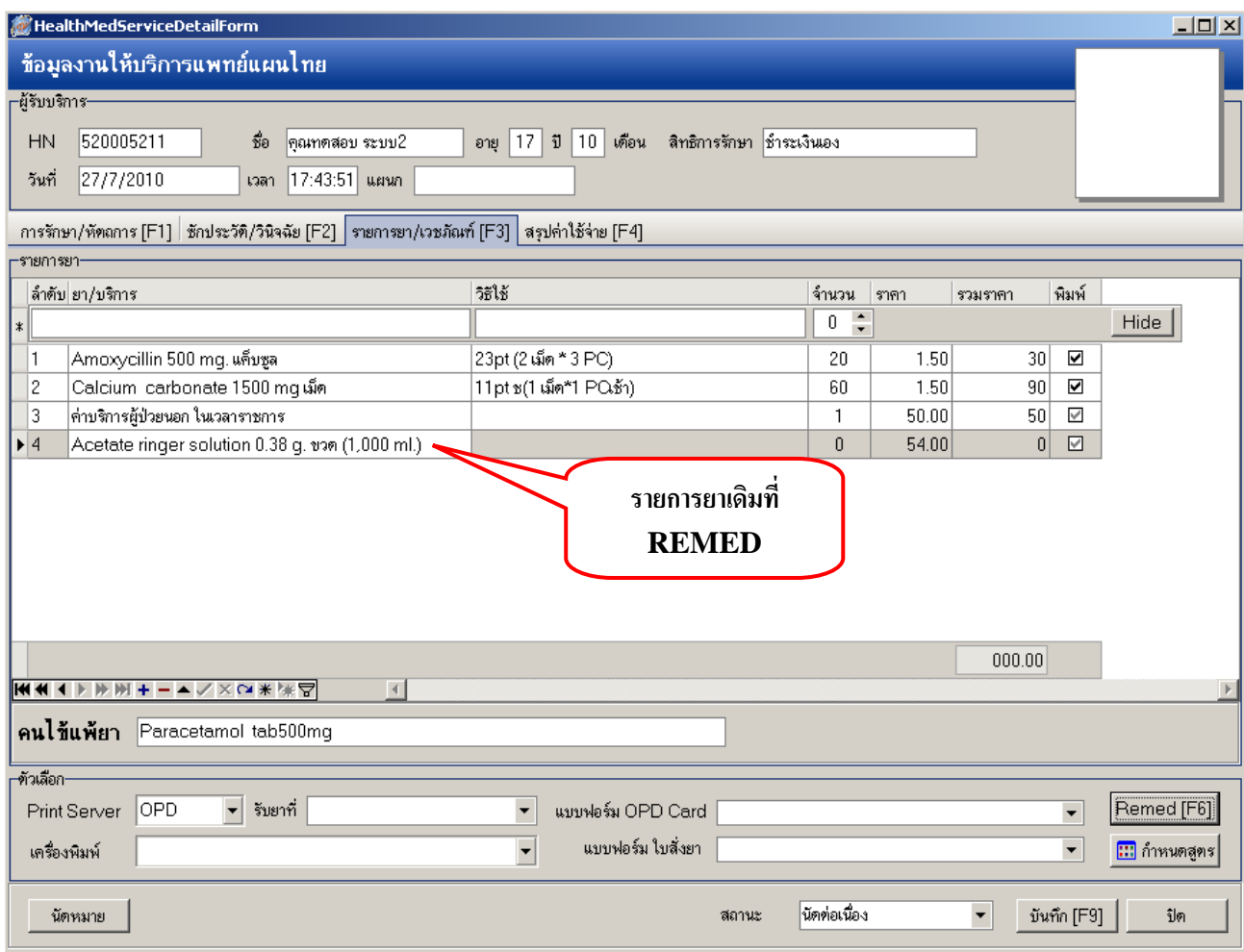

### หลังจากคลิกที่ปุ่ม REMED แล้ว สังเกตว่ารายการยาเดิมจะแสดงในหน้าจอรายการยาดังภาพ

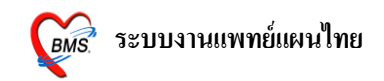

#### **วธิีการกา หนดสูตรยา**

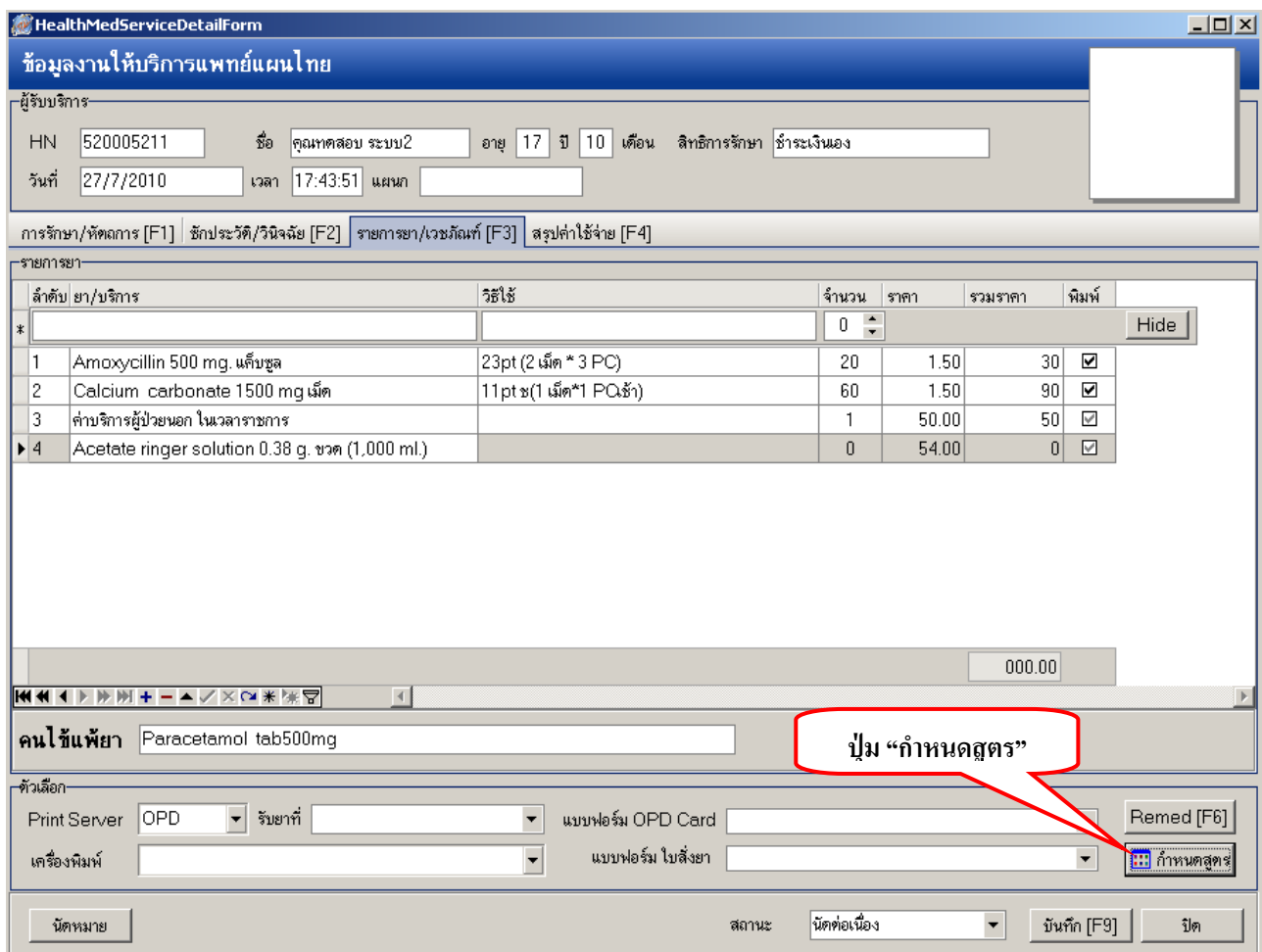

การกำหนดสูตรยา เป็นวิธีหนึ่งทำให้การสั่งยาให้แก่คนไข้สะดวกขึ้นมาก เนื่องจากไม่ต้องพิมพ์ตัวยาทีละ

ตัว

แต่สามารถเลือกสูตรยาที่กา หนดไวเ้องไดเ้ลยโดยการคลิกที่ปุ่ม **"กา หนดสูตรยา"**

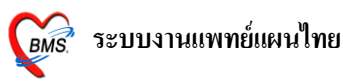

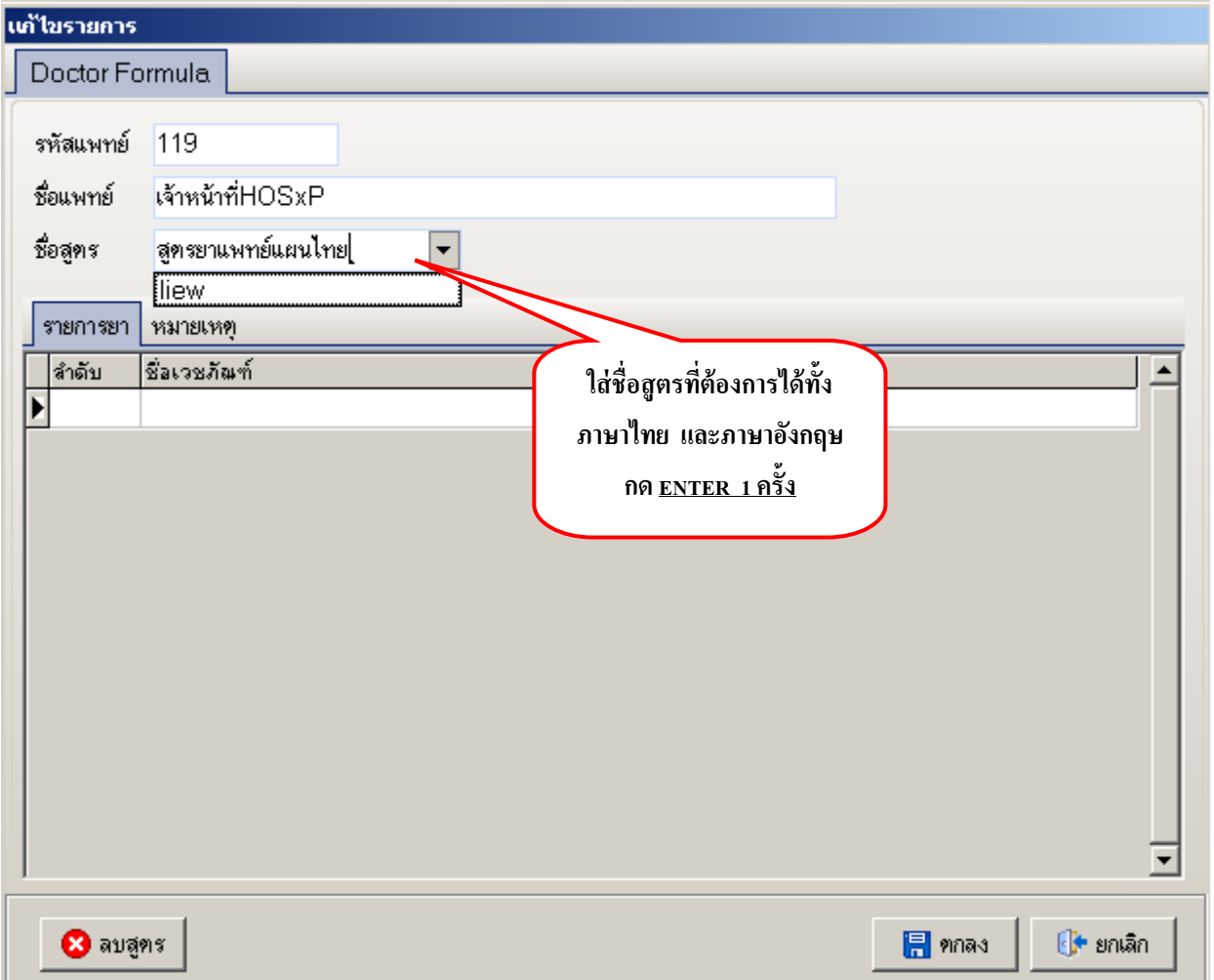

เมื่อหนา้จอแกไ้ขรายการปรากฏข้ึนให้**พมิพ์ชื่อสูตร**ลงไปในช่อง**"ชื่อสูตร"** ตามภาพ โดยไม่ตอ้งสนใจ รายการสูตรยาที่แสดงข้ึนมา เมื่อพิมพช์ื่อสูตรที่ตอ้งการเรียบร้อยแลว้ใหก้ ดปุ่ม **ENTER** ที่คีย์บอร์ด**ทันที โดยไม่ต้องจับเมาส์**

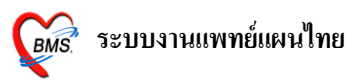

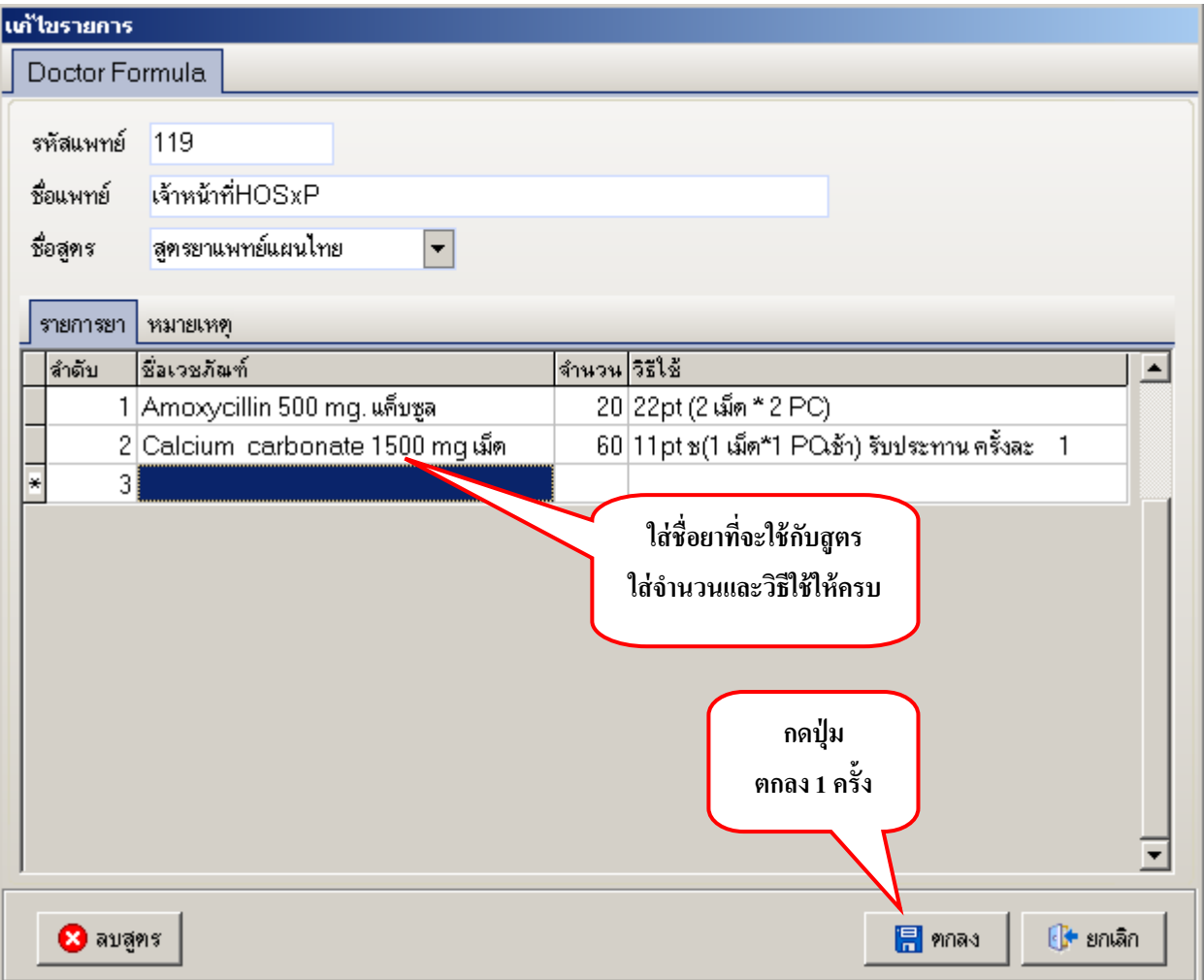

จากน้นั พิมพช์ื่อยาที่ตอ้งการจดัไวใ้นสูตร ซ่ึงอาจจะระบุหรือไม่ระบุจา นวนยาก็ได้ จากน้นักดปุ่ม **"ตก**

**ลง"**

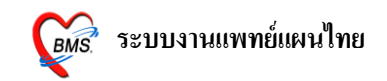

### **วธิีการเรียกใช้สูตรยา**

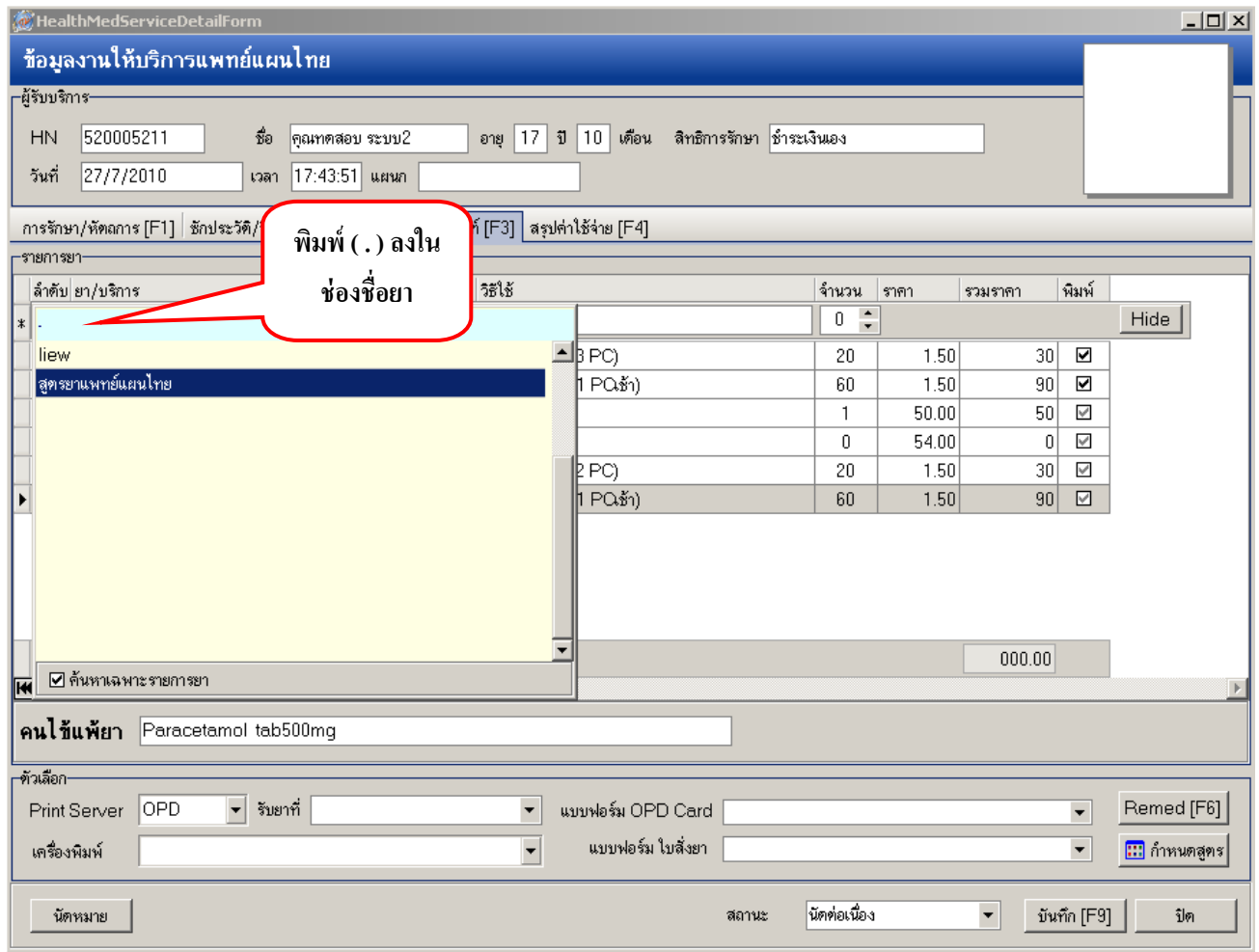

จากภาพในช่องรายการยา ใหพ้ ิมพจ์ุด **( . )** ลงไป จากน้นัจะเห็นสูตรยาที่ต้งัไวแ้สดงข้ึนมาใหเ้ลือกใหเ้รา เลือกสูตยาที่ต้องการ

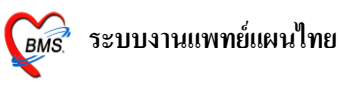

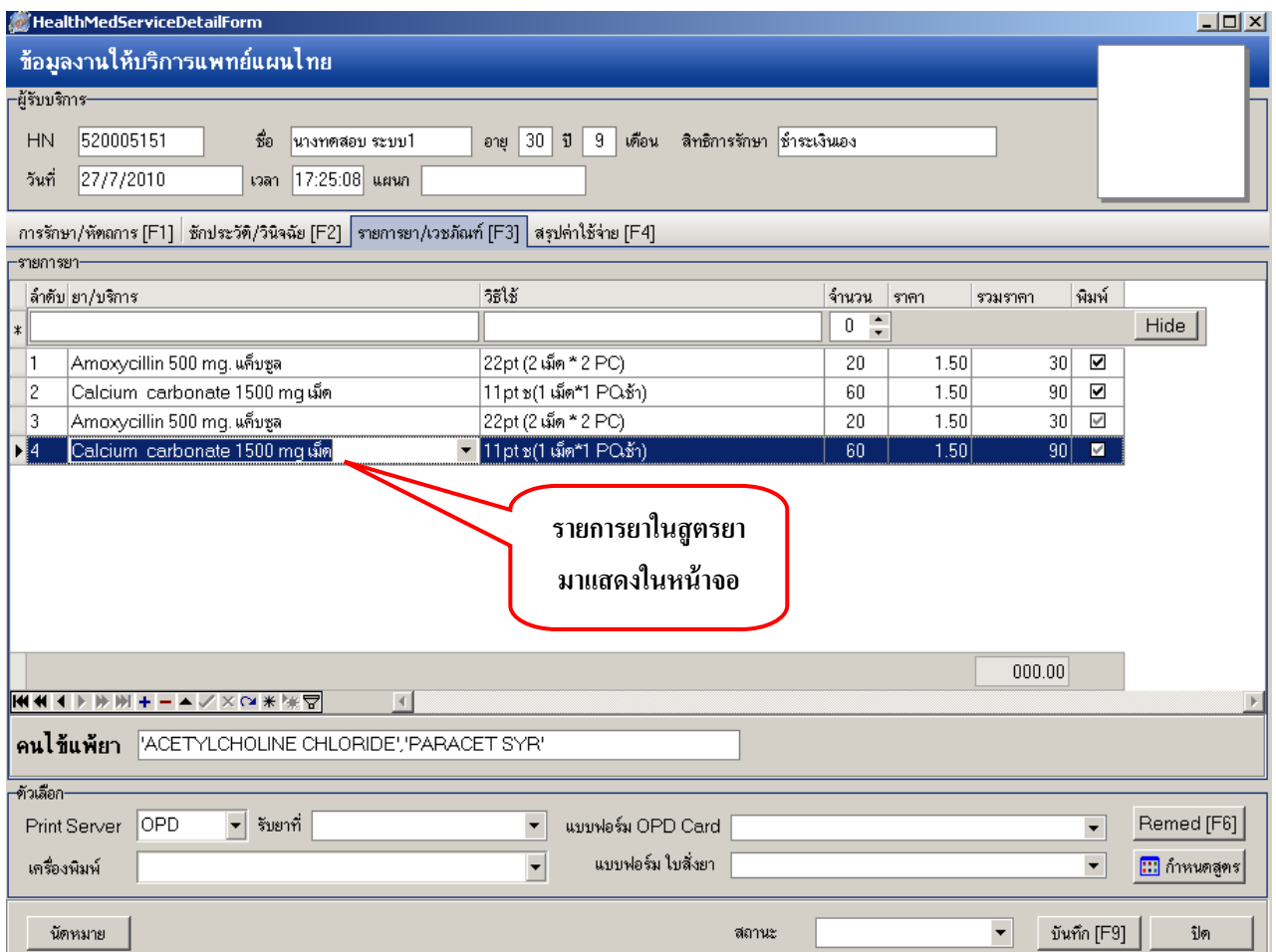

ี สังเกตว่ารายการยา 2 ตัวจากสูตร ได้มาแสดงบนหน้าจอรายการยาเรียบร้อยแล้ว เราก็สามารถเลื่อนเม้าส์

### ไป

้ คลิกที่จำนวนหรือวิธีใช้ยา เพื่อเปลี่ยนจำนวนหรือวิธีรับประทานยาได้

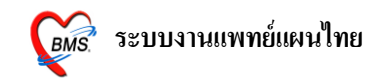

### **แถบที่ 4 สรุปค่าใช้จ่าย(F4)**

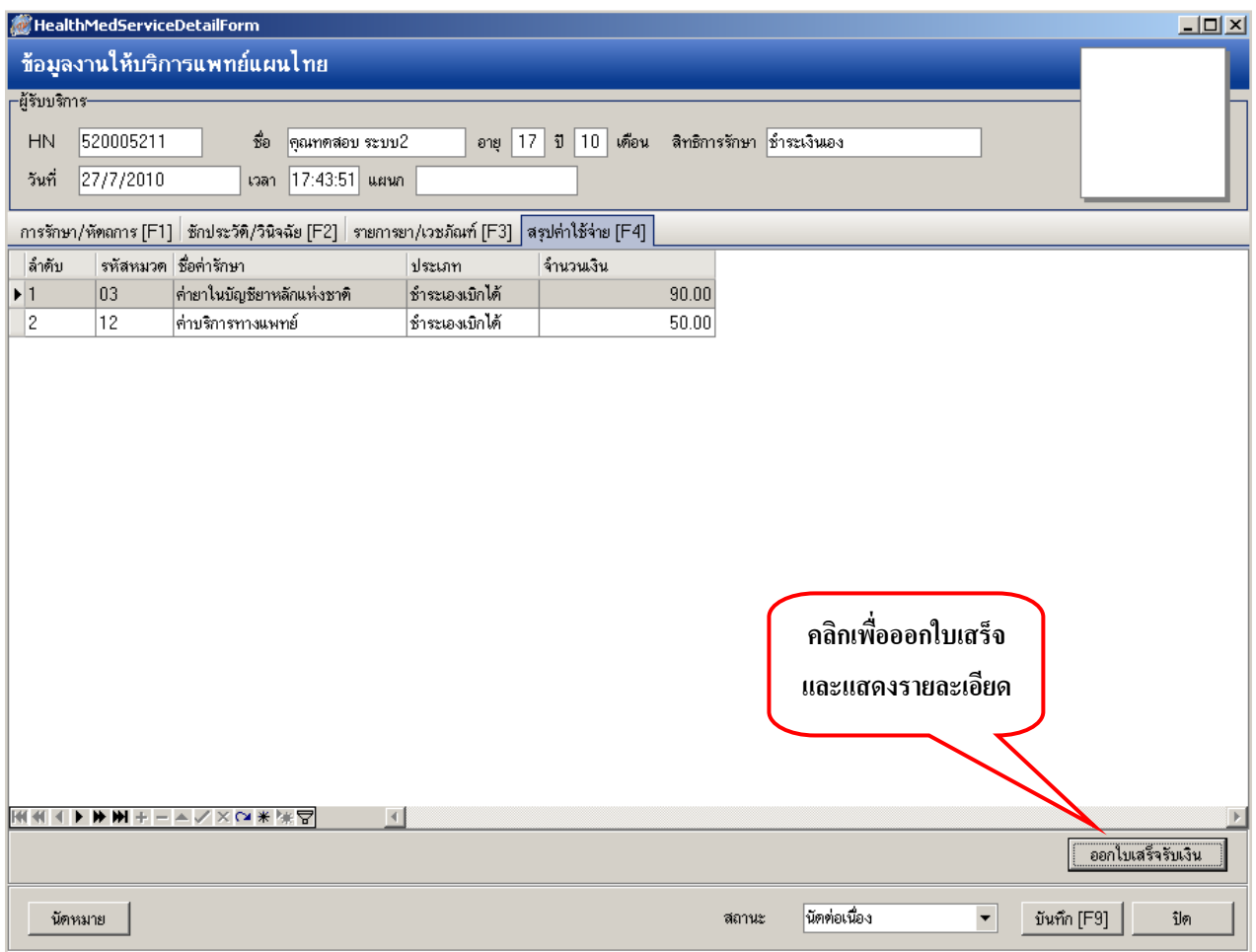

แถบน้ีเป็นขอ้มูลสรุปค่าใชจ้่ายของคนไข้โดยการคลิกที่ปุ่ม **"ออกใบเสร็จ"** เพื่อดูรายละเอียดค่าใชจ้่าย

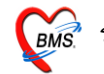

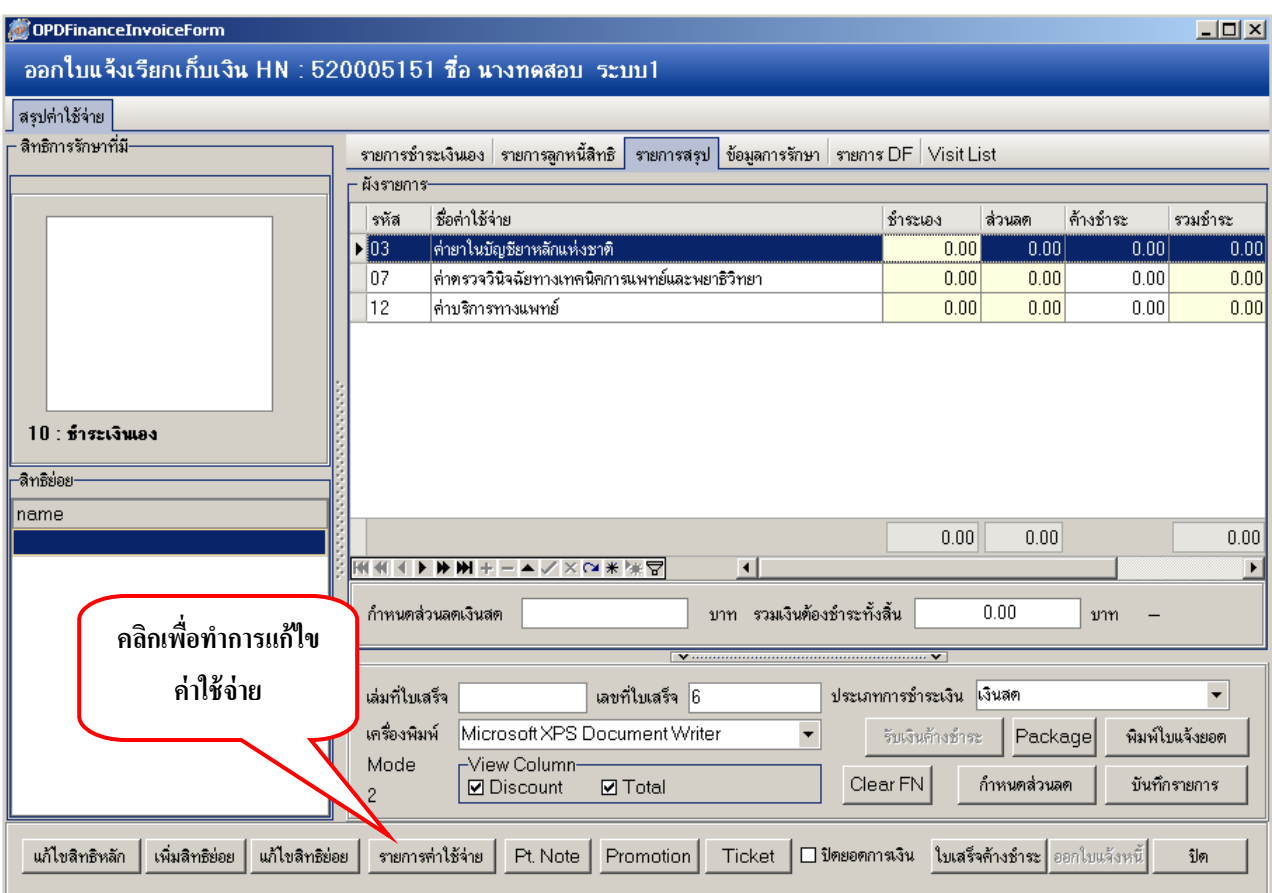

เมื่อเขา้มาที่หนา้จอออกใบแจง้เรียกเก็บเงิน จะเขา้ไปที่แถบของ **"รายการสรุป"**โดยจะมีค่าใชจ้่าย ที่แยกเป็ นหมวดๆ ไว้เราสามารถแกไ้ขรายการค่าใชจ้่ายได้โดยการคลิกที่ปุ่ม **"รายการค่าใช้จ่าย"** ดงัภาพดา้นล่าง

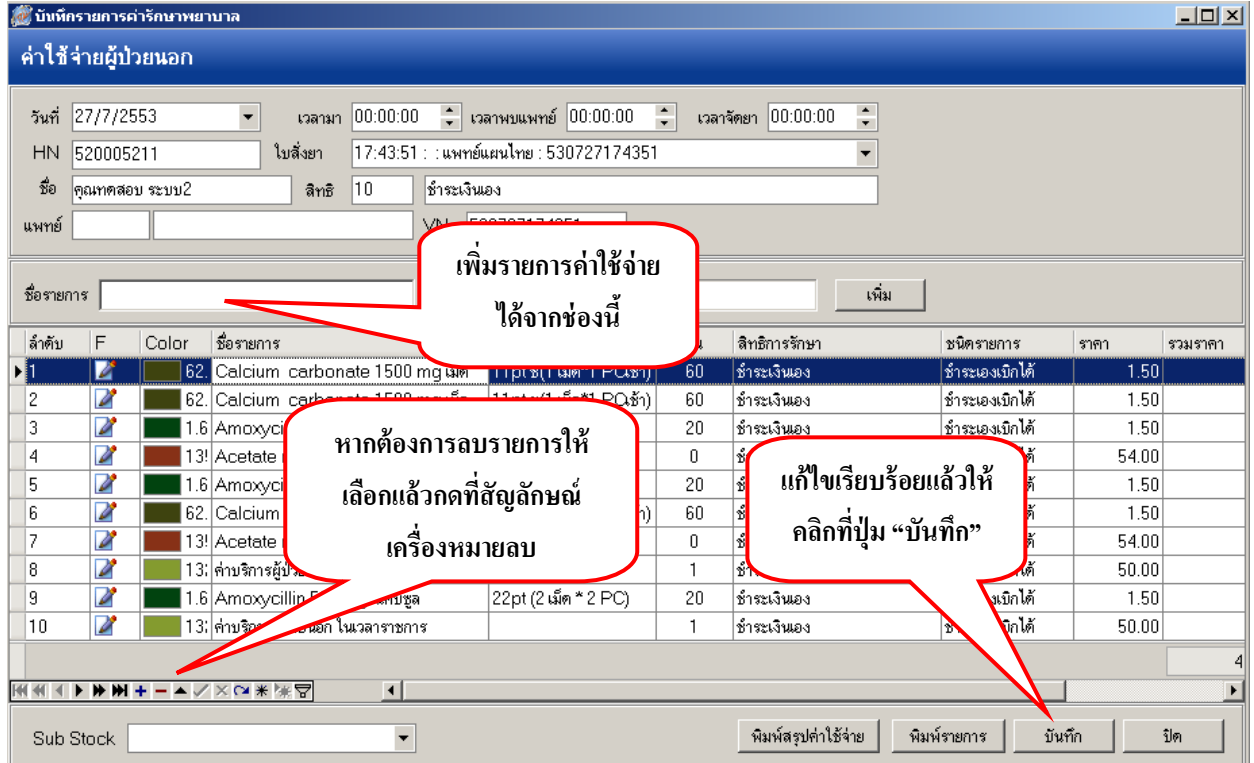

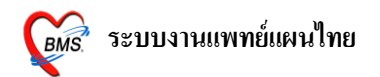

หน้าจอนี้สามารถทำการเพิ่มรายการยาหรือว่าแก้ไขรายการค่าใช้จ่ายได้ รวมทั้งสามารถพิมพ์ ใบสรุปค่าใชจ้่ายโดยคลิกที่ปุ่ม **"พมิพ์สรุปค่าใช้จ่าย"**

เมื่อทา การแกไ้ขรายการค่าใชจ้่ายเรียบร้อยแลว้ใหค้ลิกที่ปุ่ม **"บันทึก"** เพื่อกลับไปที่หน้าจอออกใบ

#### แจง้เรียกเก็บเงิน

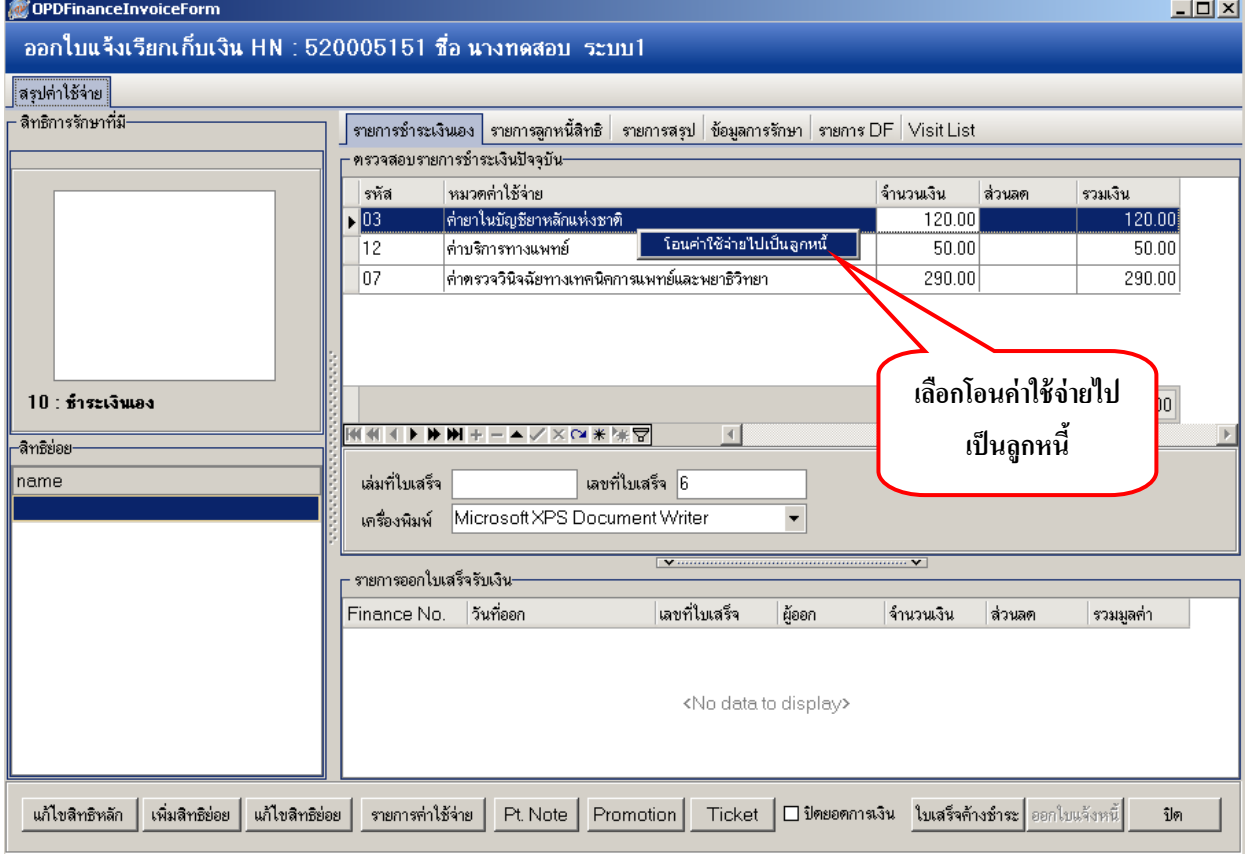

แถบ **"รายการช าระเงินเอง"**จะแสดงรายการค่าใชจ้่ายที่ชา ระเงินเองโดยมีราคาแสดงอยดู่ ว้ย เราสามารถทำการโอนรายการบางรายการในแถบนี้ไปเป็นลูกหนี้สิทธิได้ โดยการเลือกรายการที่ต้องการ จะโอนใหเ้ป็นแถบสีน้า เงินจากน้นั **คลิกขวา**แล้วเลือก **"โอนค่าใช้จ่ายไปเป็นลูกหนี้"** ดังภาพ

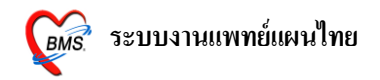

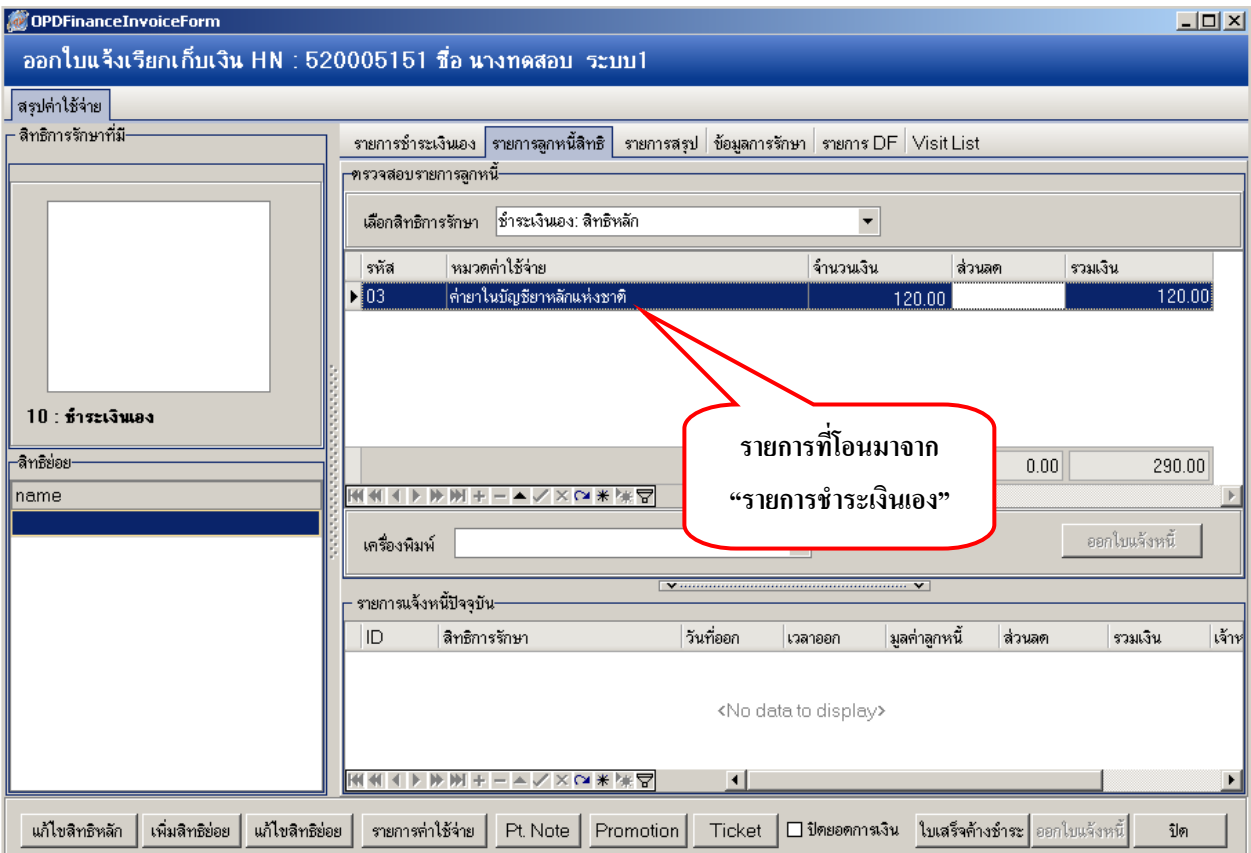

# สังเกตวา่ รายการที่โอนมาจากรายการชา ระเงินเอง จะมาแสดงในแถบของ **"รายการลูกหนีส้ิทธิ"**

ш

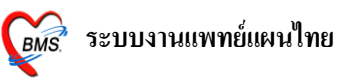

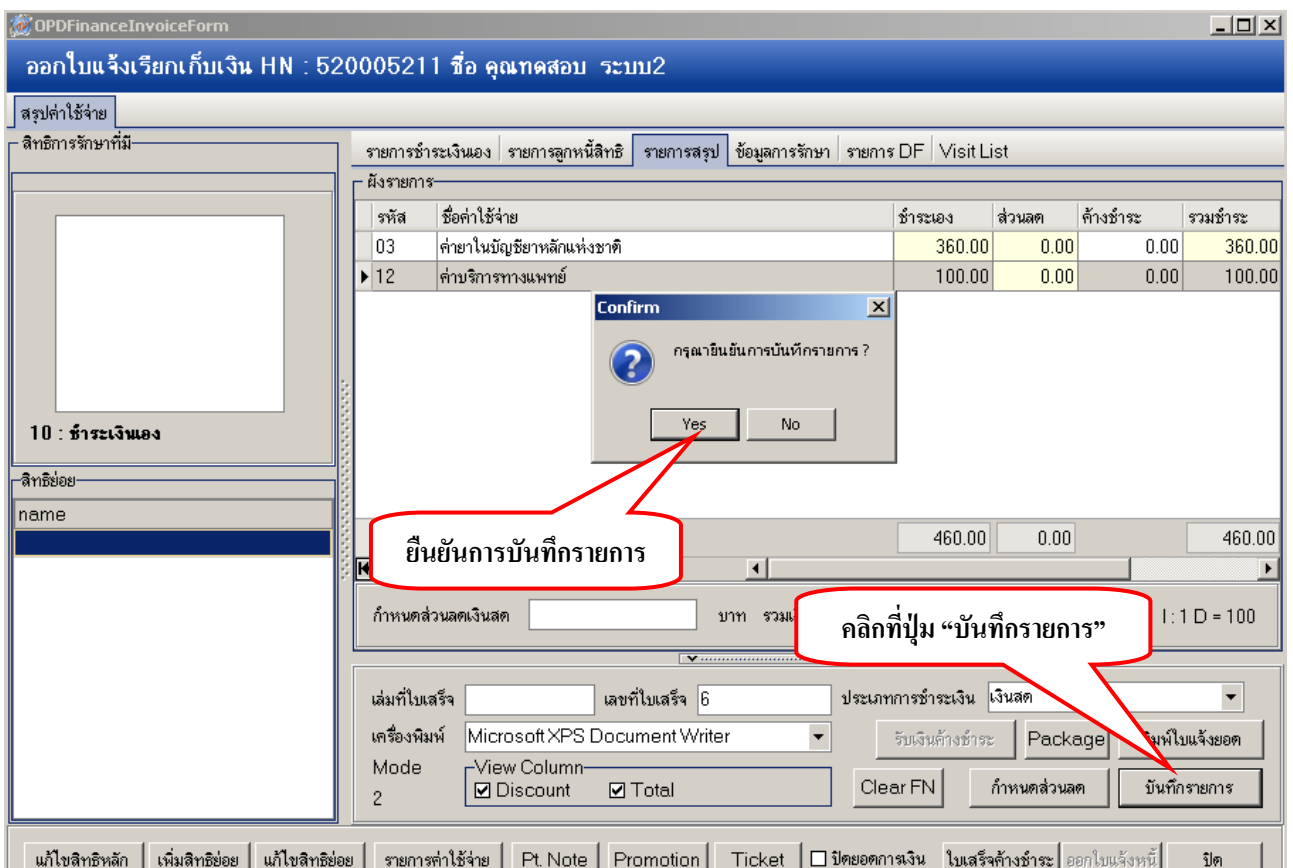

จากน้นั ใหก้ลบั มาที่แถบ **"รายการสรุป"**แล้วคลิกที่ปุ่ ม **"บันทึกรายการ"** พร้อมท้งัคลิก**"ยืนยันการบันทึก รายการ"**

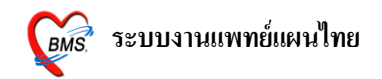

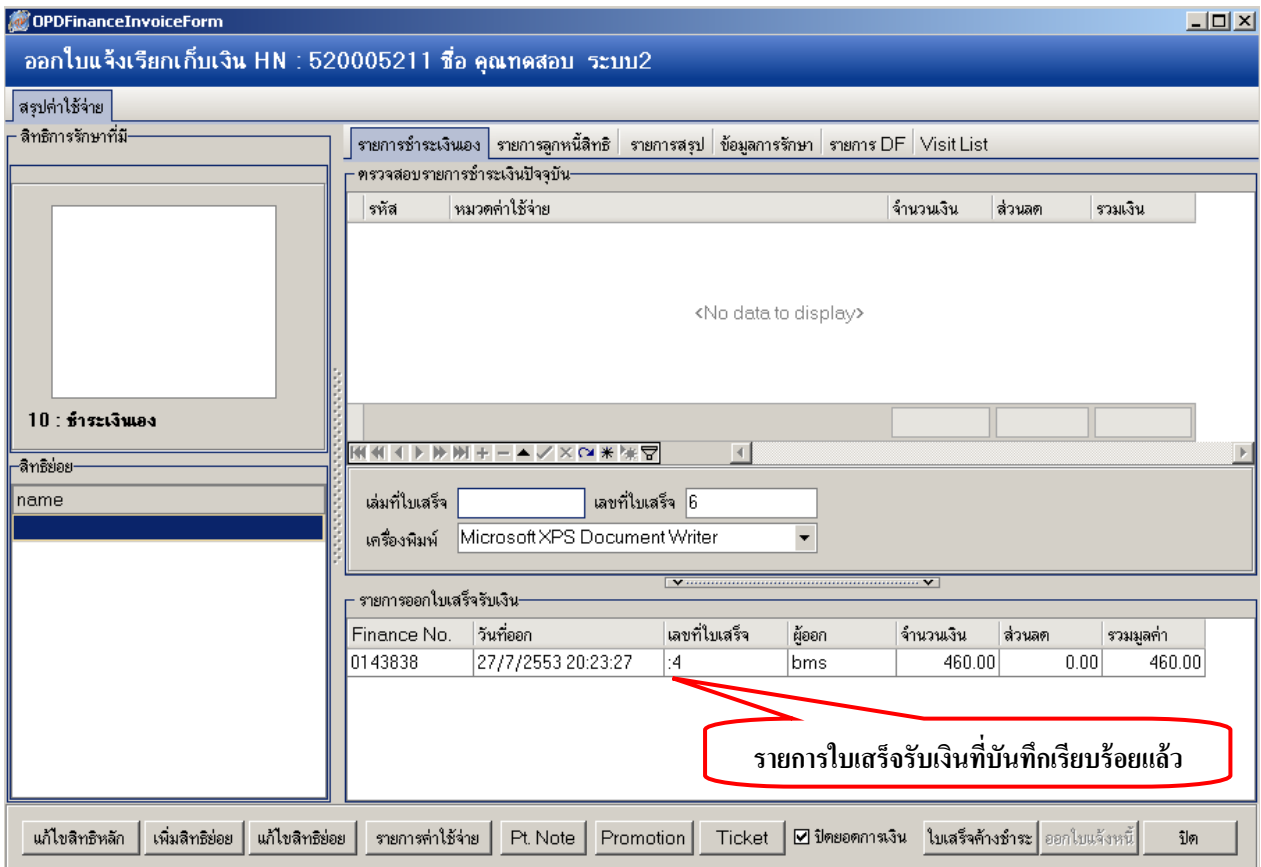

เมื่อออกใบเสร็จเรียบร้อยแล้ว ในแถบ **"รายการช าระเงินเอง**" จะมีรายการที่เราออกใบเสร็จไปแสดงอยู่ ทางดา้นล่างในส่วนของ **"รายการออกใบเสร็จรับเงิน"**

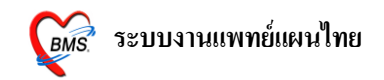

#### **วิธีการลงนัดคนไข้**

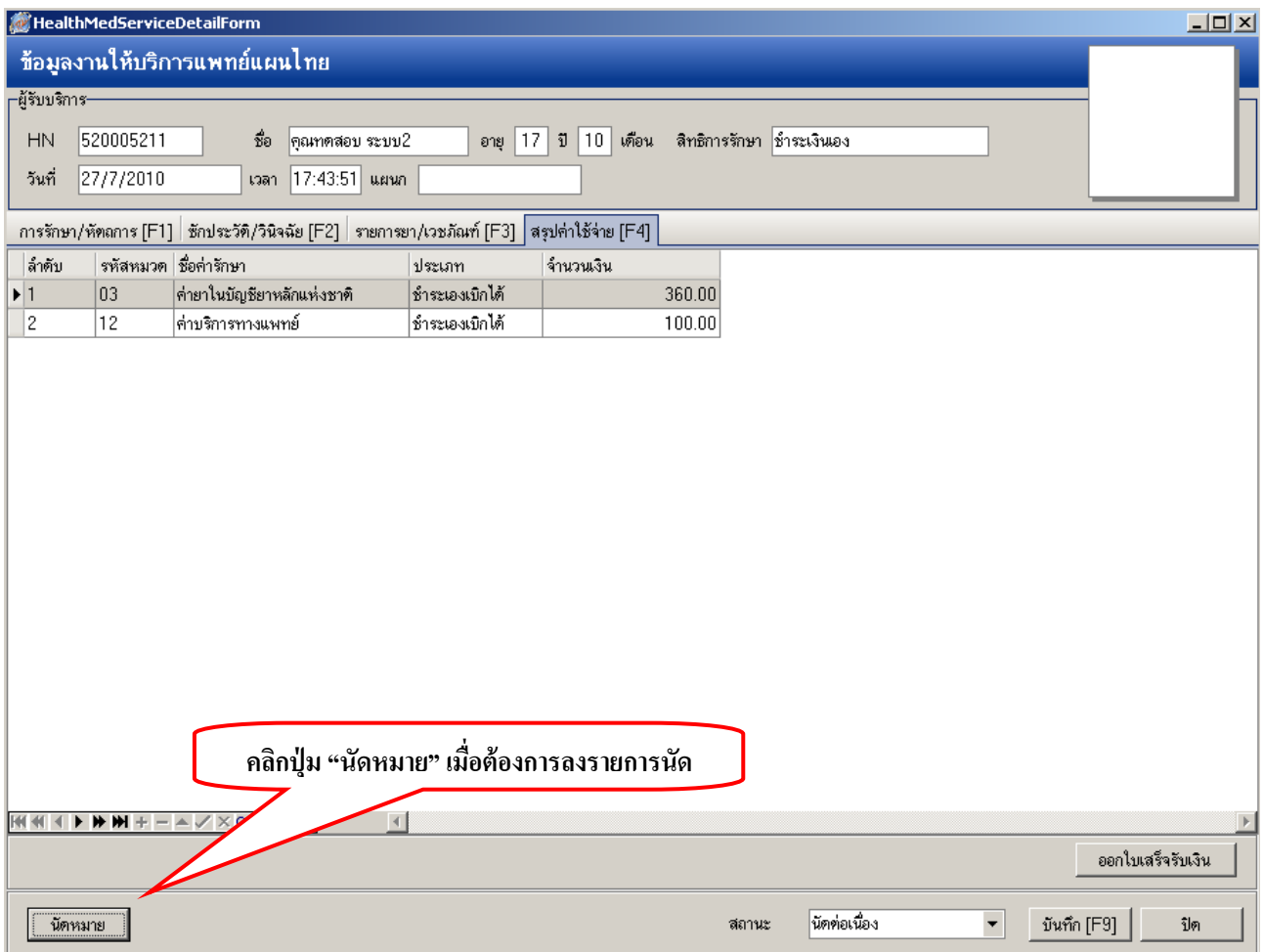

คลิกที่ปุ่ ม **"นัดหมาย**" หากตอ้งการลงรายการนดัคนไขใ้หม้ ารับบริการในคร้ังต่อไป

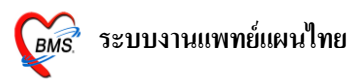

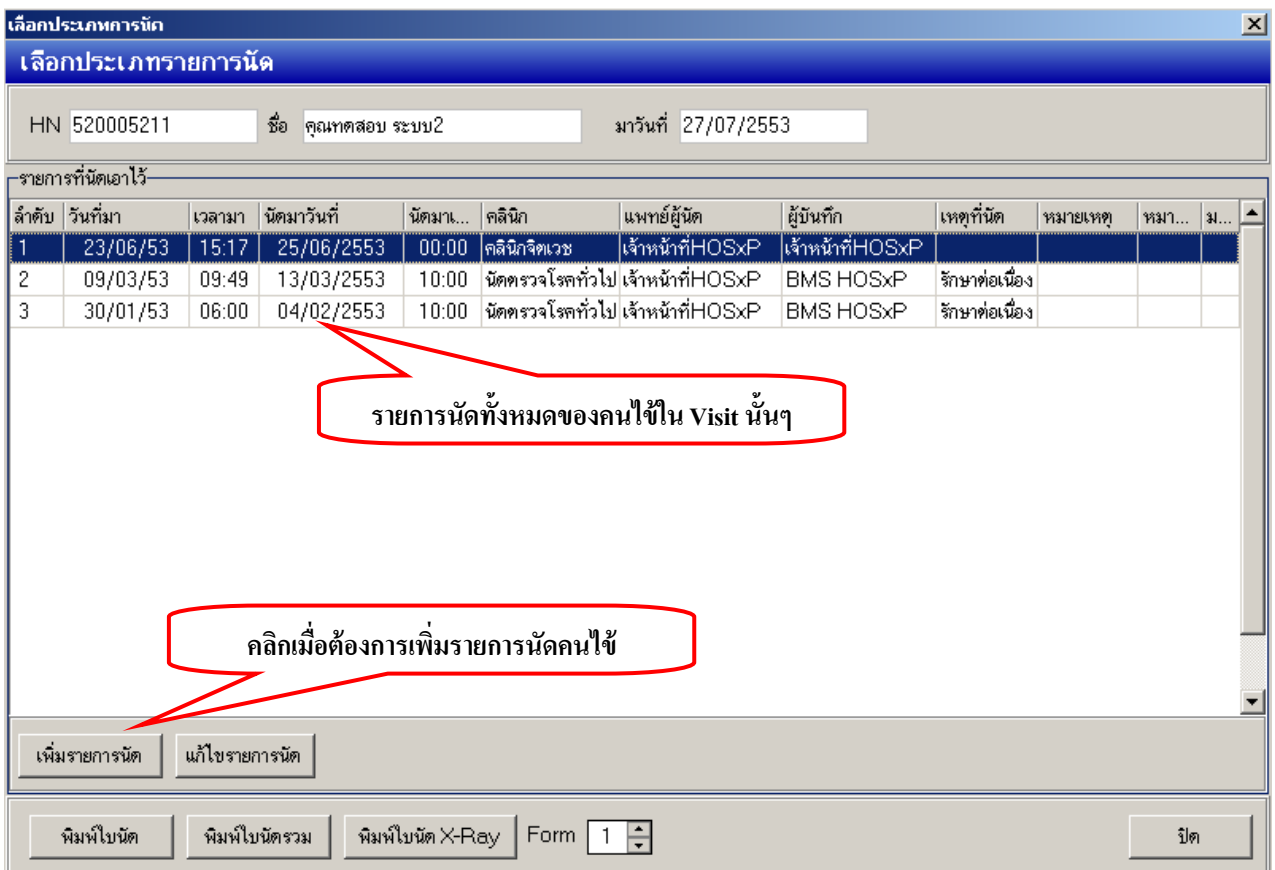

หลงัจากน้นัจะปรากฏหนา้จอ**"เลือกประเภทรายการนัด"**คือหนา้จอรายการนดัท้งัหมดของคนไข้ ที่แผนกอื่นๆ ทา การนดัคนไขม้ารับบริการ หากเราตอ้งการลงนดัเพิ่ม ใหค้ลิกที่ปุ่ม **"เพิ่มรายการนัด"**

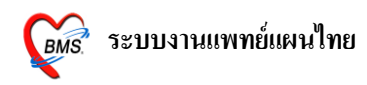

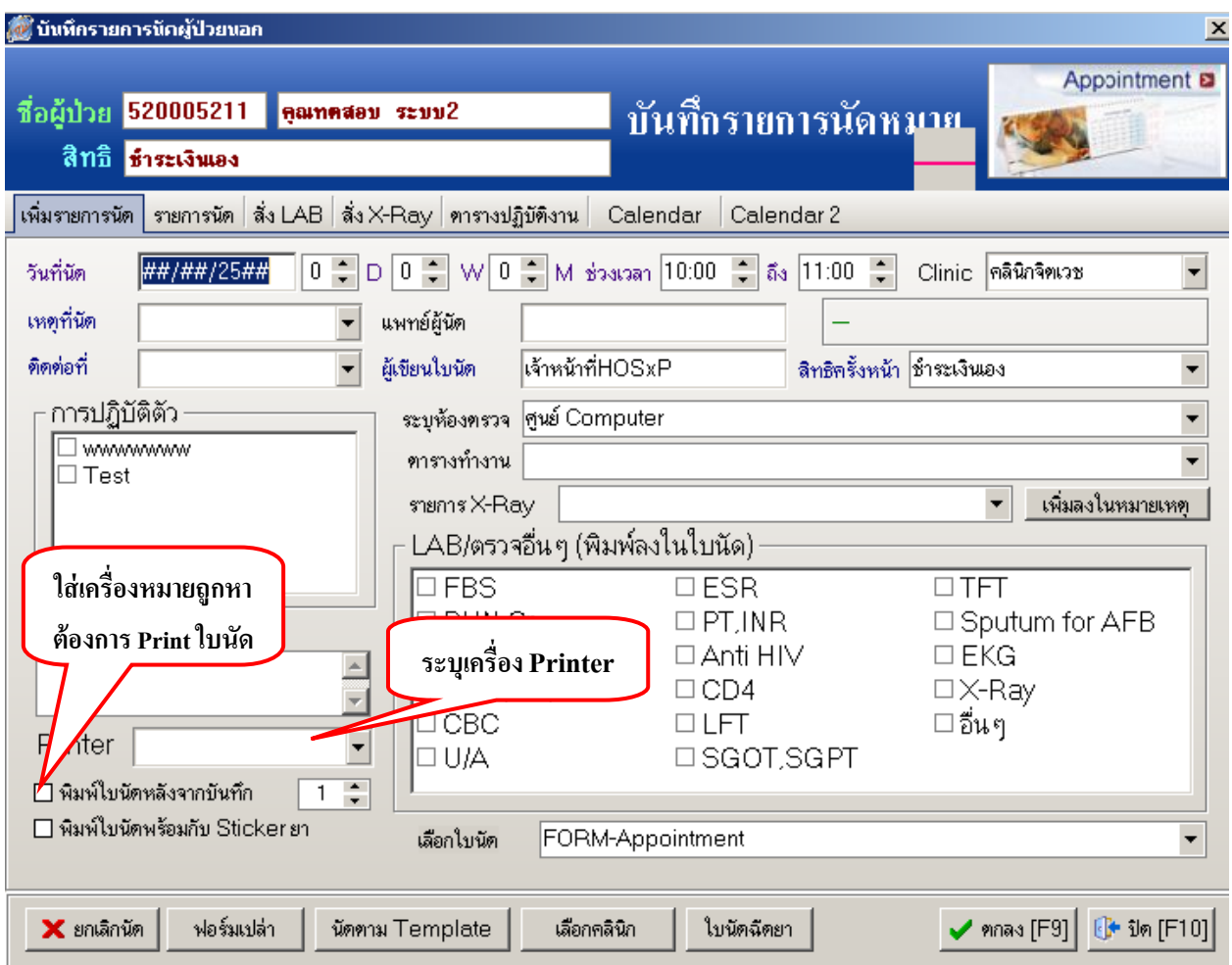

ในหน้าจอ "บันทึกรายการนัดหมาย" ให้ลงรายการนัดตามช่องที่กำหนดไว้ เมื่อลงนัดเรียบร้อยแล้ว หากต้องการพิมพ์ใบนัด ให้ทำการระบุเครื่องพิมพ์ และใส่เครื่องหมายถูกในช่อง **"พิมพ์ใบนัดหลังจากบันทึก" จากนั้นให้กดปุ่ม "ตกลง"**

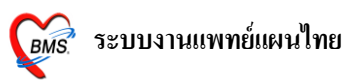

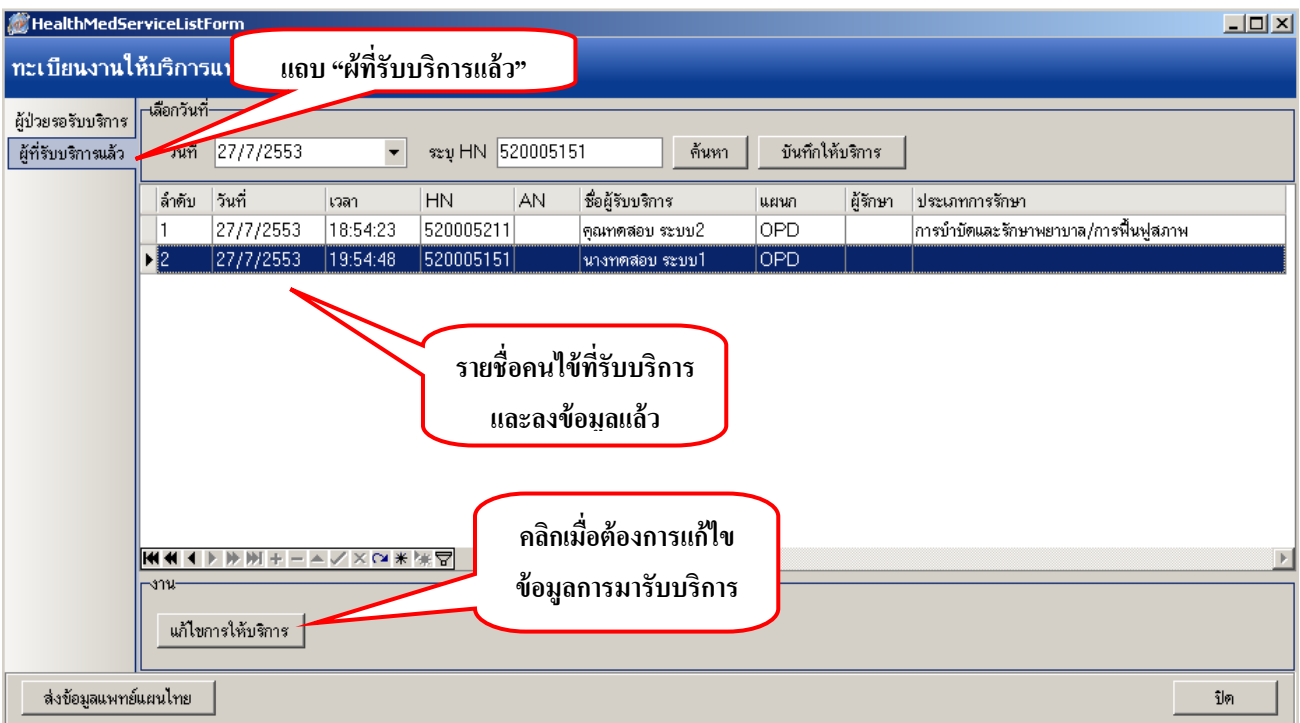

หลังจากที่เราท าการบันทึกข้อมูลคนไข้เรียบร้อยแล้ว รายชื่อคนไข้จะย้ายจากแถบ **"ผู้ป่วยรอรับบริการ"** มาอยใู่ นแถบ **"ผู้ทรี่ ับบริการแล้ว"** ดงัภาพ ซ่ึงเราสามารถทา การแกไ้ขการใหบ้ ริการโดยเลือกชื่อคนไขใ้หเ้ป็น แถบสีน้า เงินจากน้นัคลิกที่ปุ่ม **"แก้ไขการให้บริการ"**

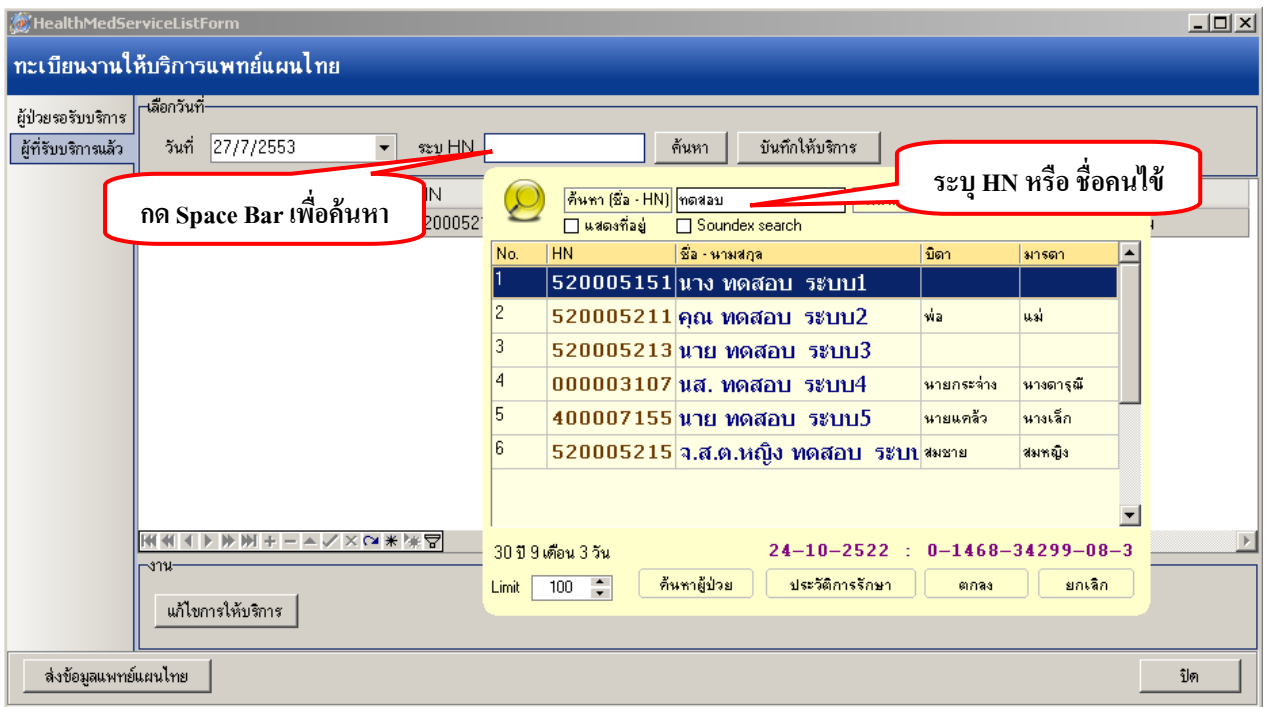

เมื่อต้องการค้นหารายชื่อคนไข้ สามารถท าได้โดยการระบุ HN หรือชื่อคนไขใ้นช่อง **"ระบุHN"** 

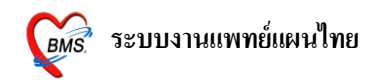

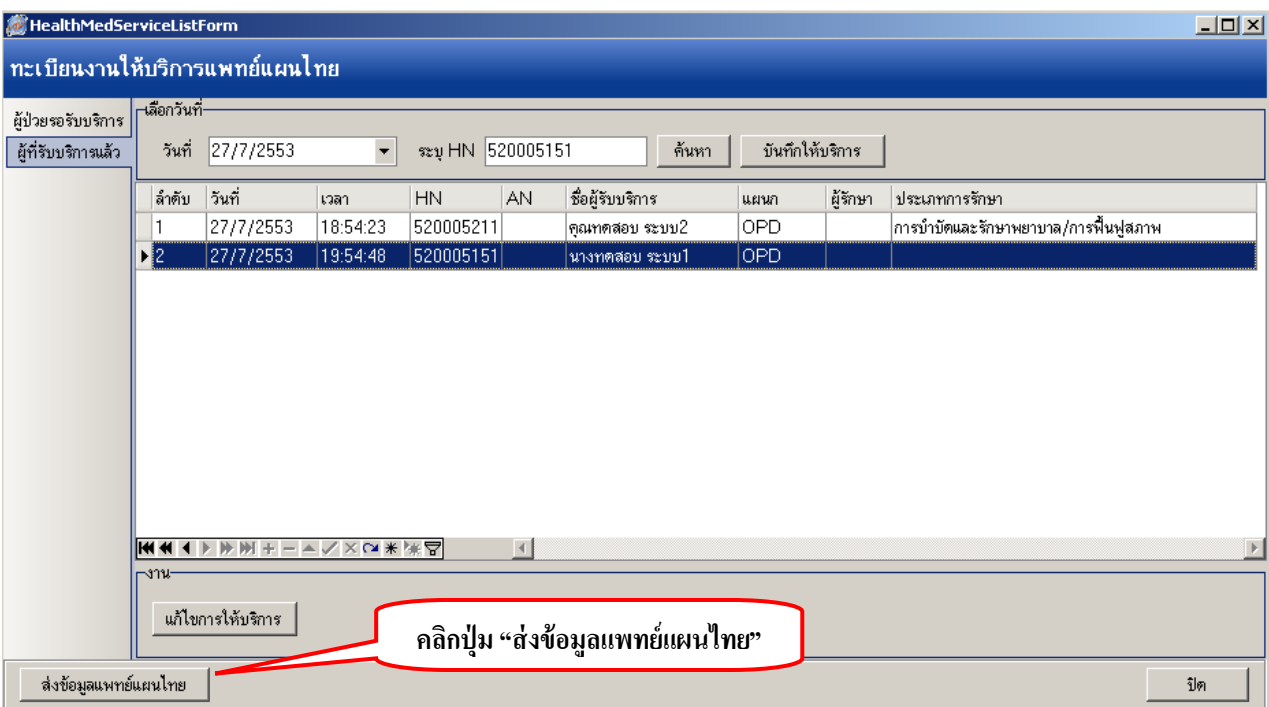

เมื่อตอ้งการส่งออกขอ้มูลแพทยแ์ผนไทย สามารถท าได้ โดยการคลิกที่ปุ่ ม **"ส่งข้อมูลแพทย์แผนไทย"** ใน หน้าจอ **"ทะเบียนงานให้บริการแพทย์แผนไทย"**

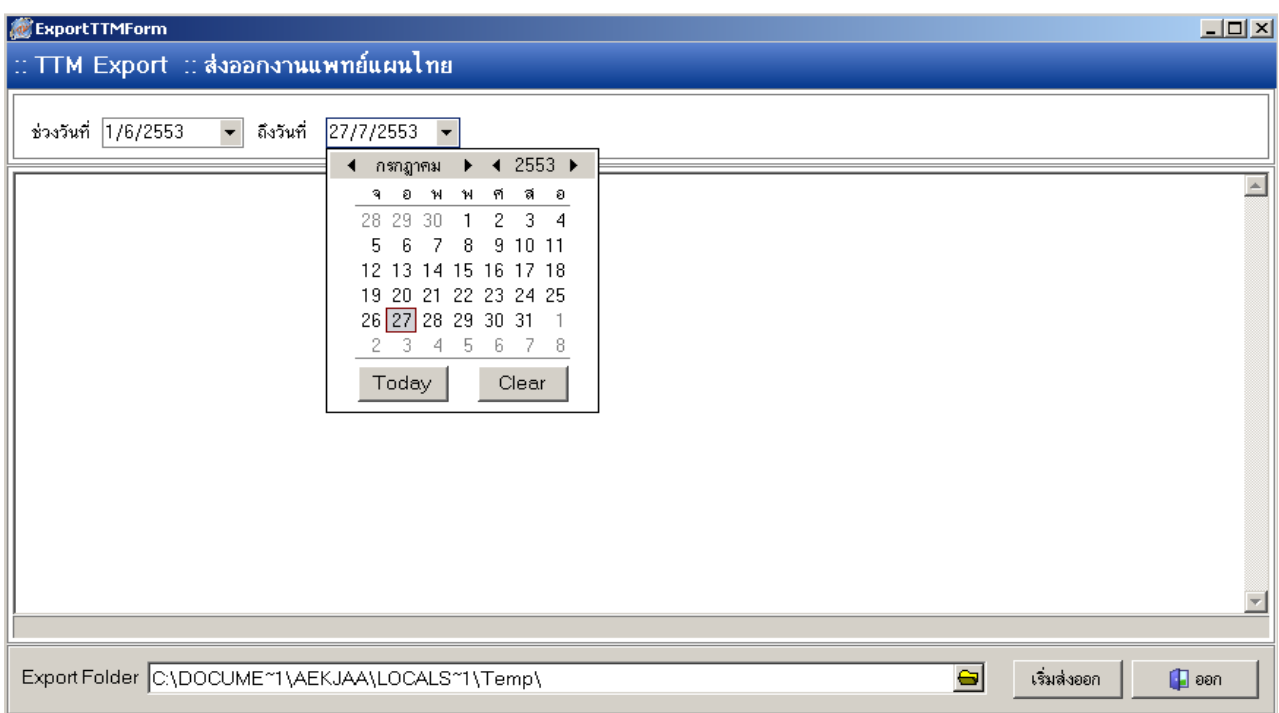

## หลังจากนั้นทำการเล**ือกวันที่ที่ต้องการส่งออก** ระบุ ${\bf \bf \hat{r}}$ port Folder และคลิกที่ปุ่ม **"เริ่มส่งออก"** ได้เลย

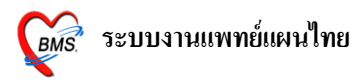

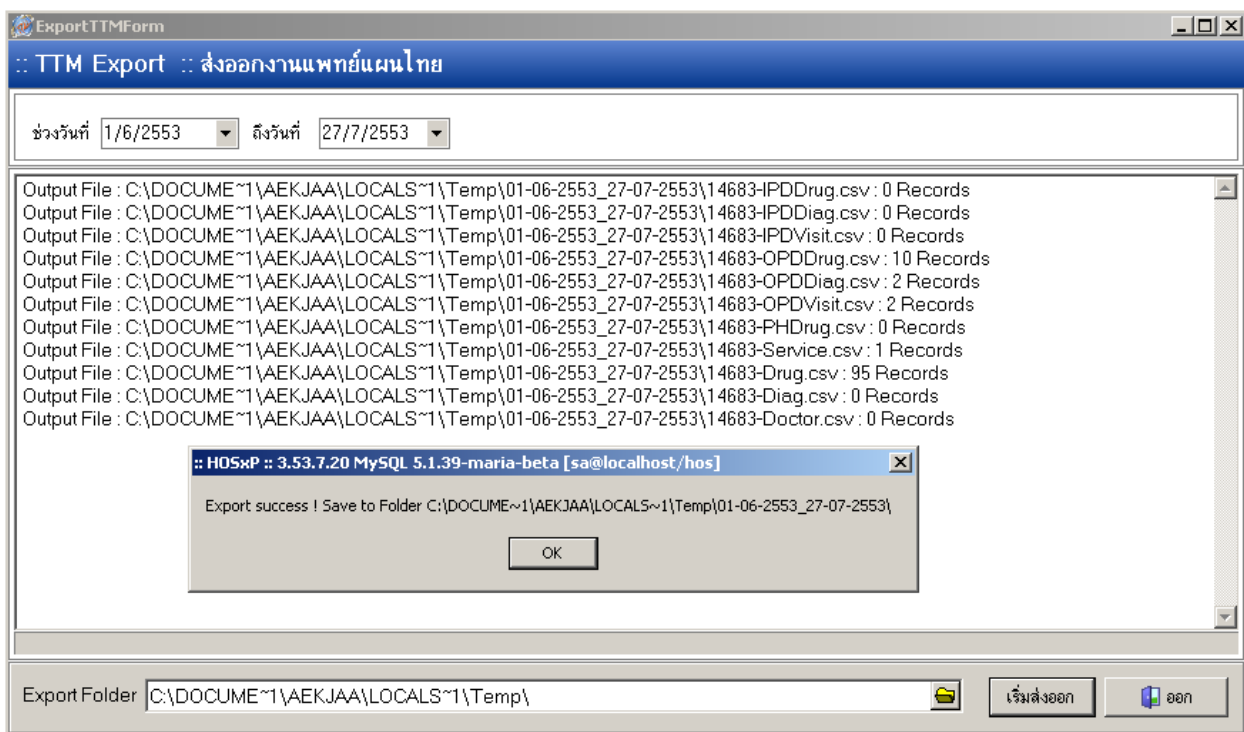

จากน้นัโปรแกรมจะทา การส่งออกขอ้มูลโดยจดัเก็บไฟลต์ ามที่เราระบุไวใ้นช่อง**"Export** 

#### **Folder"**

จากน้งัจะมีหนา้จอปรากฏข้ึนมาพร้อมกบัขอ้ความวา่ **"Export Success! Save to** 

**Folder…………………….."**

ให้คลิกที่ปุ่ ม **"OK"**